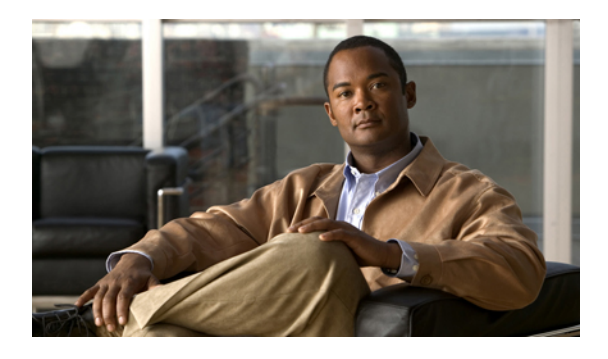

# **Configuring Server-Related Policies**

This chapter includes the following sections:

- [Configuring](#page-0-0) BIOS Settings, page 1
- [Configuring](#page-14-0) Boot Policies, page 15
- [Configuring](#page-18-0) IPMI Access Profiles, page 19
- Configuring Local Disk [Configuration](#page-20-0) Policies, page 21
- [Configuring](#page-24-0) Scrub Policies, page 25
- [Configuring](#page-26-0) Serial over LAN Policies, page 27
- Configuring Server [Autoconfiguration](#page-27-0) Policies, page 28
- [Configuring](#page-29-0) Server Discovery Policies, page 30
- [Configuring](#page-31-0) Server Inheritance Policies, page 32
- [Configuring](#page-32-0) Server Pool Policies, page 33
- Configuring Server Pool Policy [Qualifications,](#page-33-0) page 34
- Configuring [vNIC/vHBA](#page-38-0) Placement Policies, page 39

# <span id="page-0-0"></span>**Configuring BIOS Settings**

## **Server BIOS Settings**

Cisco UCS provides two methods for making global modifications to the BIOS settings on servers in an instance. You can create one or more BIOS policies that include a specific grouping of BIOS settings that match the needs of a server or set of servers, or you can use the default BIOS settings for a specific server platform.

Both the BIOS policy and the default BIOS settings for a server platform enable you to fine tune the BIOS settings for options such as the following:

**Main Server Settings**

• Quiet boot

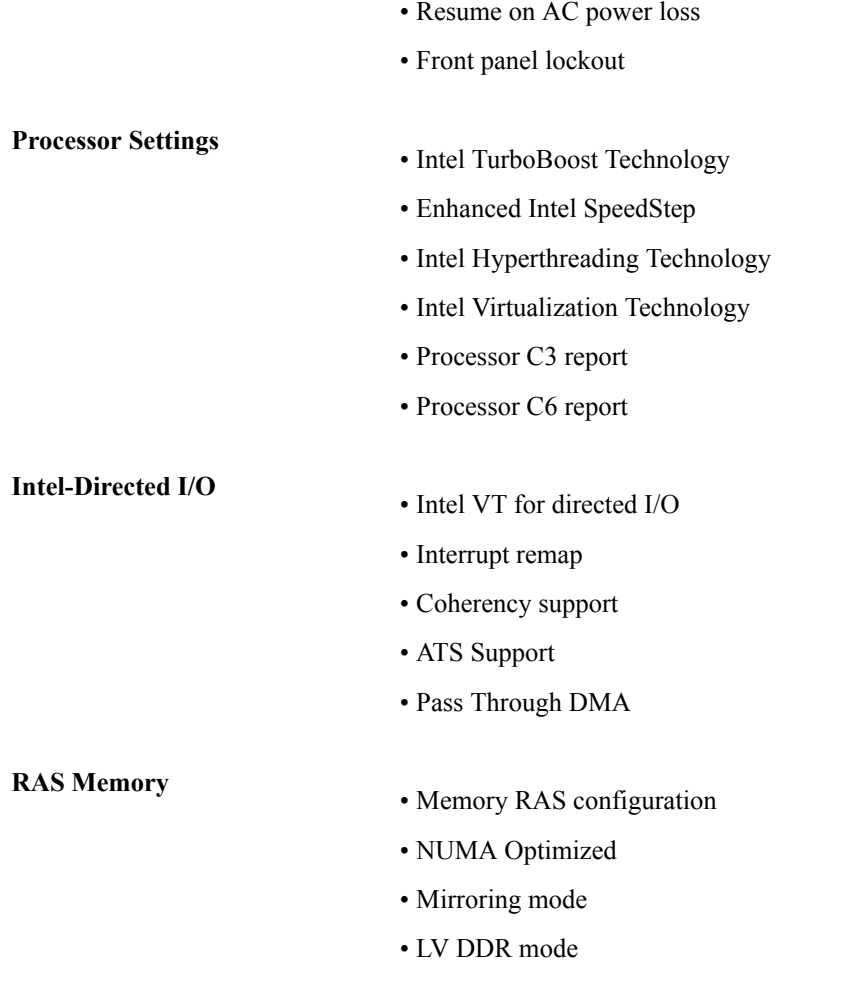

Depending upon the needs of the data center, you can combine both of these options in a Cisco UCS instance, or you can use only one of them. You can also use Cisco UCS Manager to view the actual BIOS settings on a server and determine whether they are meeting current needs.

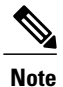

Cisco UCS Manager pushes BIOS configuration changes through a BIOS policy or default BIOS settings to the CIMC buffer. These changes remain in the buffer until the server is rebooted.

If you change a BIOS policy, you must reboot any servers associated with service profiles that include the policy for the changes to take effect.

If you change the default BIOS settings, those changes are applied to servers upon association with service profiles that do not include a BIOS policy or when the server is rebooted. Changes to the default BIOS settings do not affect servers that are already associated with service profiles.

### **BIOS Policy**

The BIOS policy is a policy that automates the configuration of BIOS settings for a server or group of servers. You can create global BIOS policies available to all servers in the root organization, or you can create BIOS policies in sub-organizations that are only available to that hierarchy.

To use a BIOS policy, do the following:

- Create the BIOS policy in Cisco UCS Manager
- Assign the BIOS policy to one or more service profiles
- Associate the service profile with a server

During service profile association, Cisco UCS Manager modifies the BIOS settings on the server to match the configuration in the BIOS policy. If you do not create and assign a BIOS policy to a service profile, the server uses the default BIOS settings for that server platform.

### **Default BIOS Settings**

Default BIOS settings are applicable to all servers of a specific type that do not have a BIOS policy included in their service profiles. These settings are available only in the root organization and are global. Only one set of BIOS settings can exist for each server platform supported by Cisco UCS.

Cisco UCS Manager applies these server platform-specific BIOS settings as follows:

- The service profile associated with a server does not include a BIOS policy
- The BIOS policy is configured with the platform-default option for a specific setting

You can modify the default BIOS settings provided by Cisco UCS Manager. However, any changes to the default BIOS settings apply to all servers of that particular type or platform. If you want to modify the BIOS settings for only certain servers, we recommend that you use a BIOS policy.

### **Creating a BIOS Policy**

If you change a BIOS policy, you must reboot any servers associated with service profiles that include the policy for the changes to take effect.

#### **Procedure**

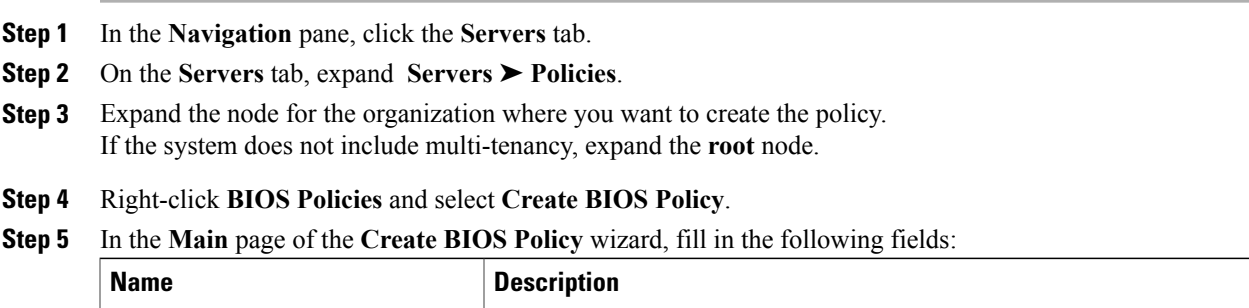

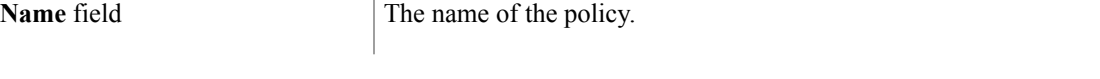

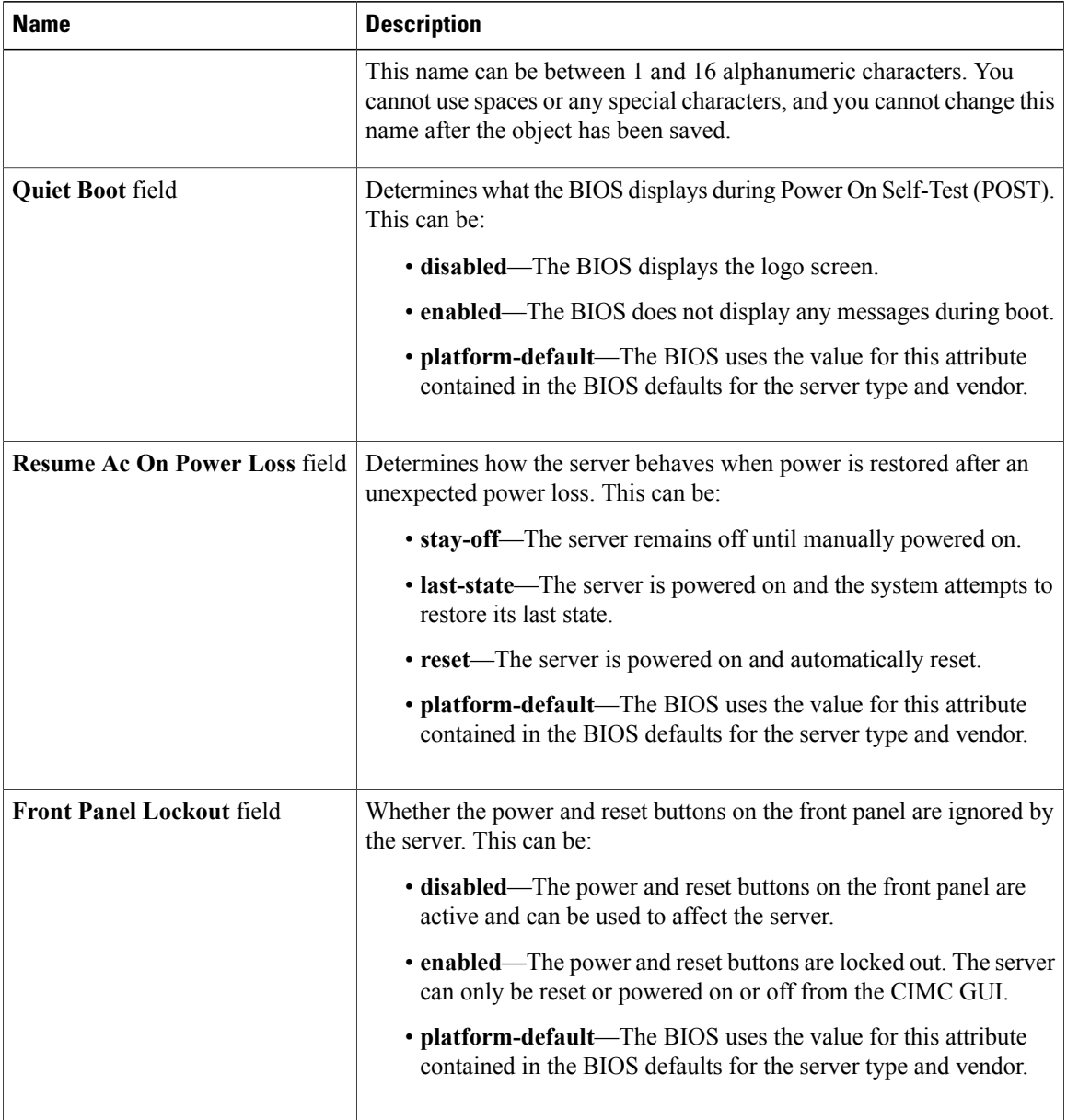

### **Step 6** Click **Next**.

**Step 7** In the **Processor** page of the **Create BIOS Policy** wizard, fill in the following fields:

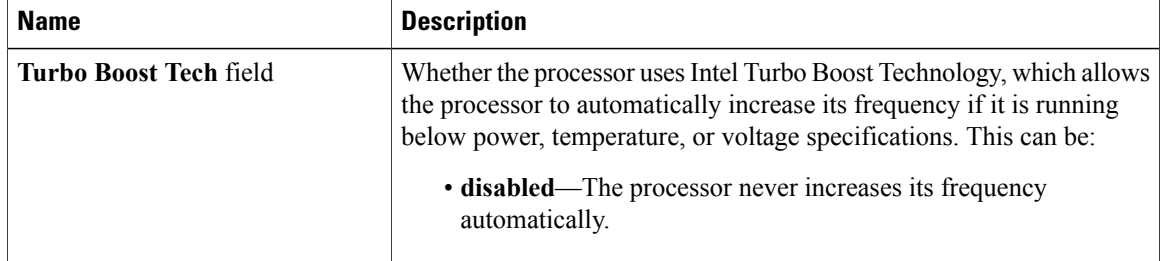

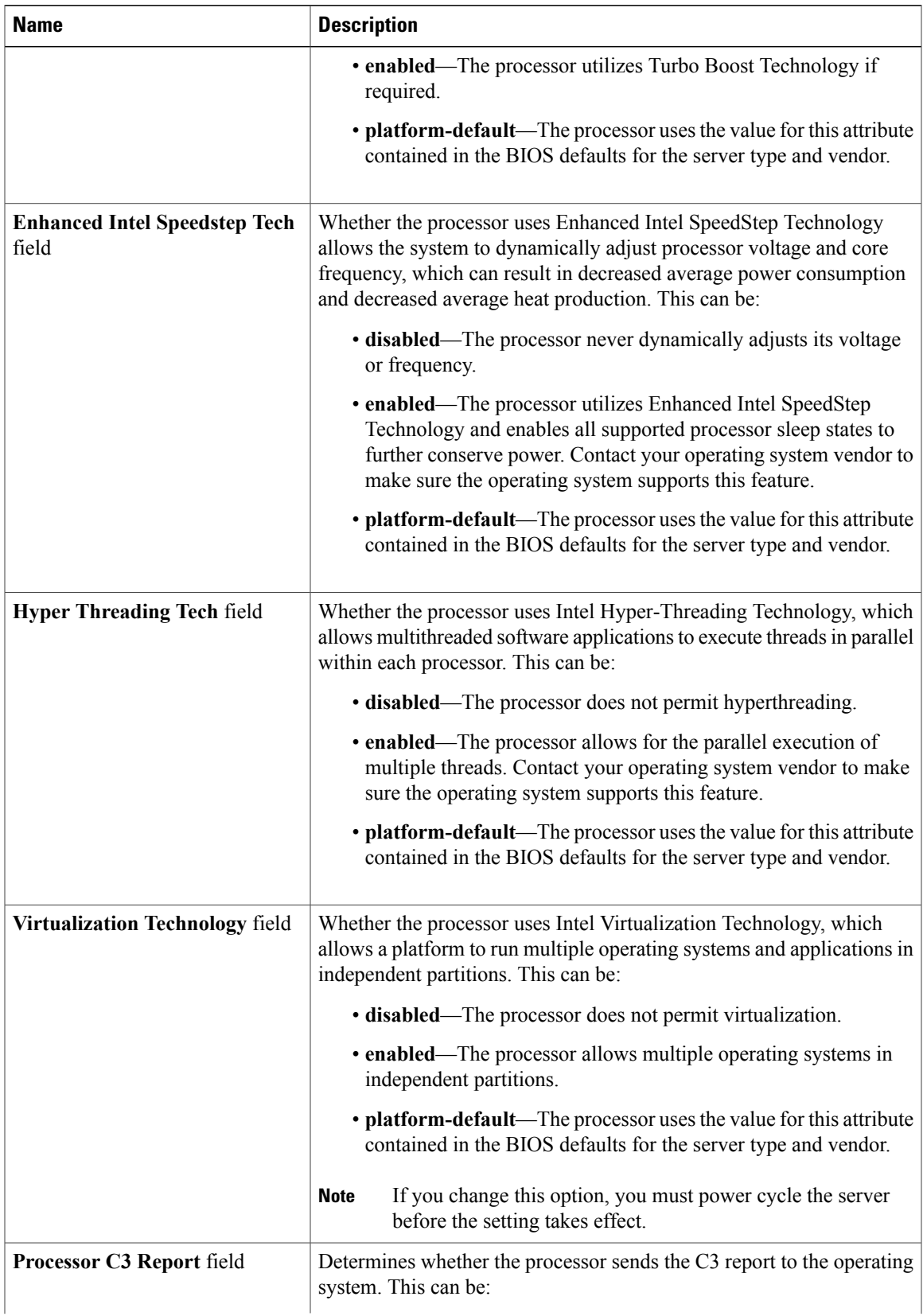

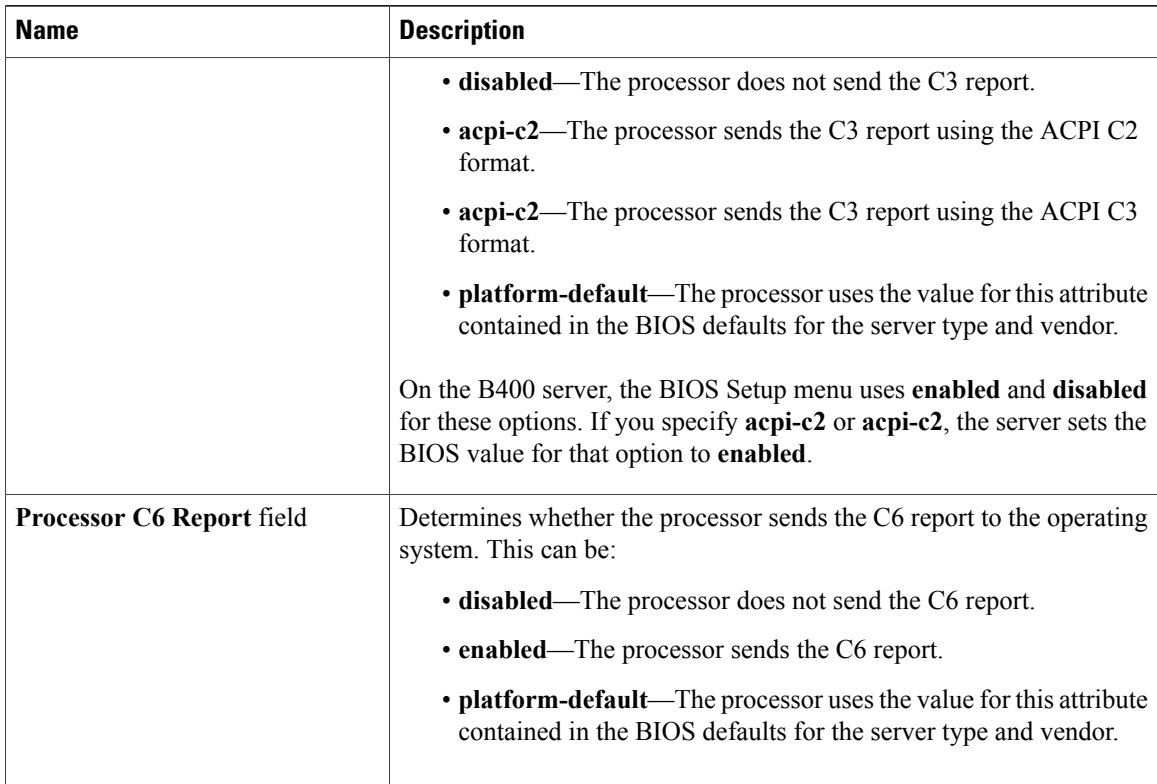

### **Step 8** Click **Next**.

### **Step 9** In the **Intel Directed IO** page of the **Create BIOS Policy** wizard, fill in the following fields:

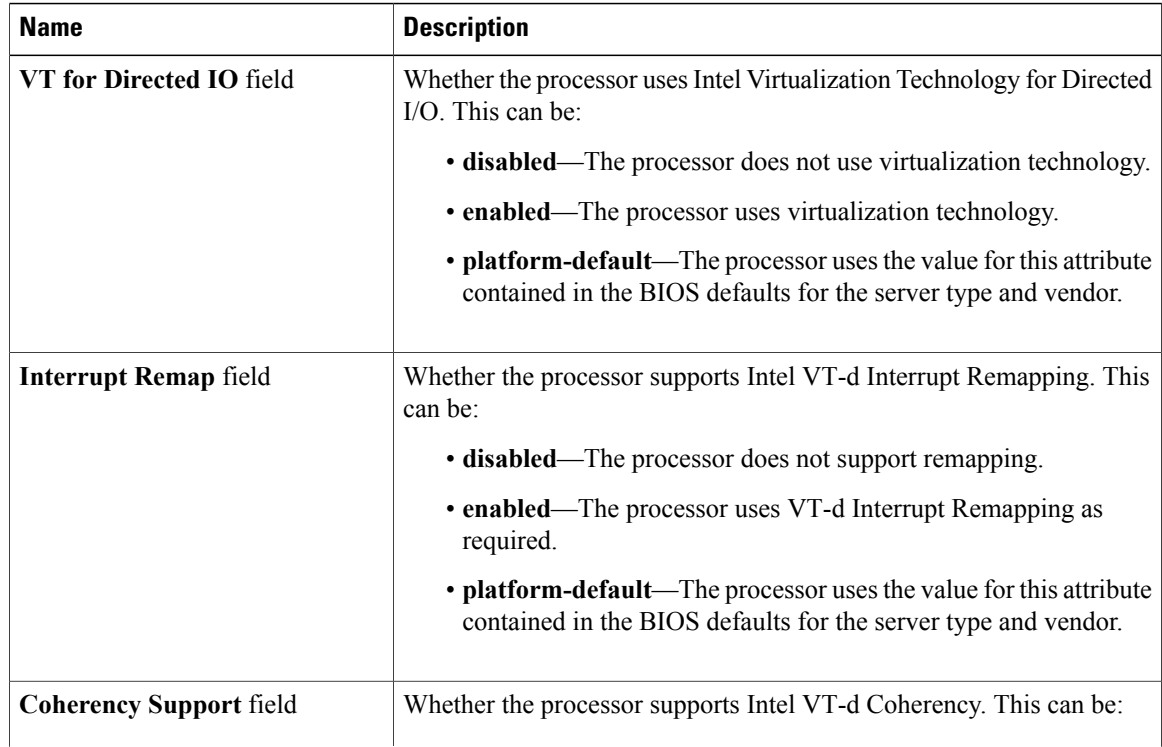

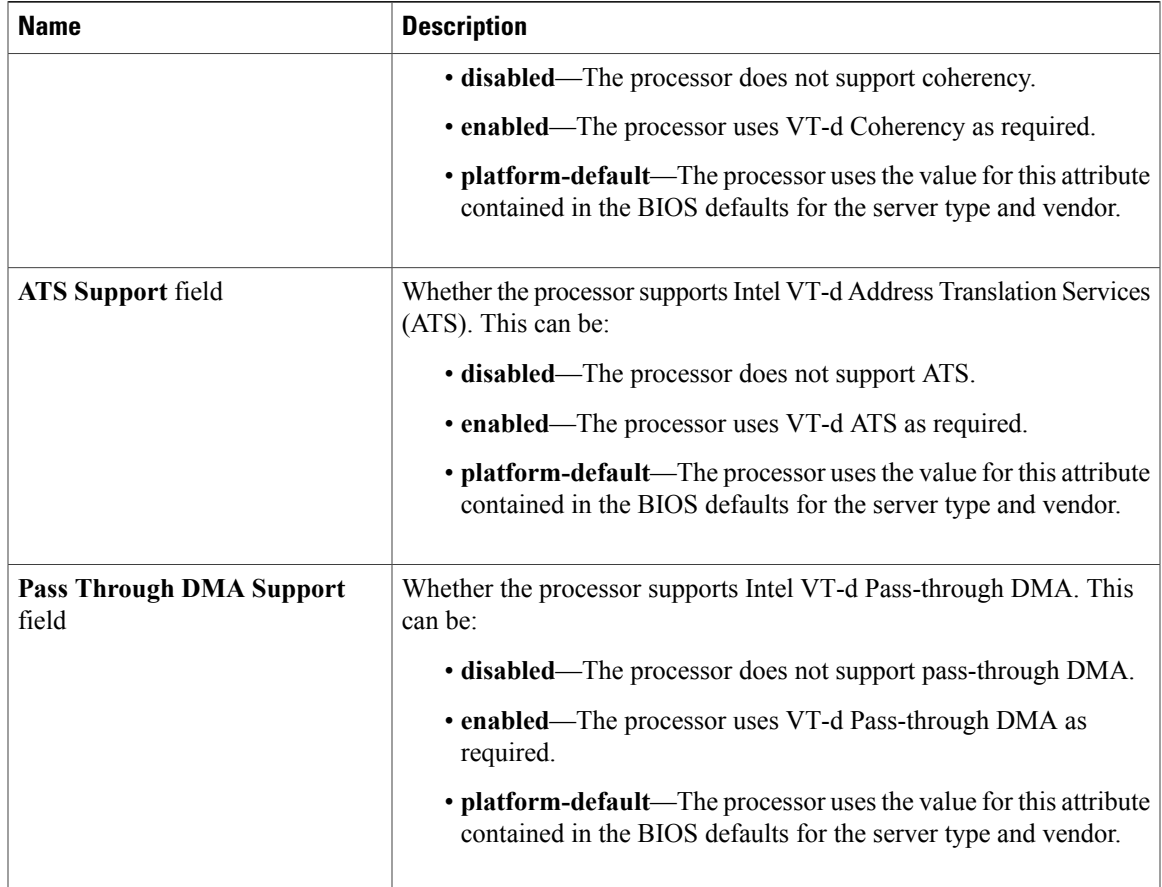

- **Step 10** Click **Next**.
- **Step 11** In the **RAS Memory** page of the **Create BIOS Policy** wizard, fill in the following fields:

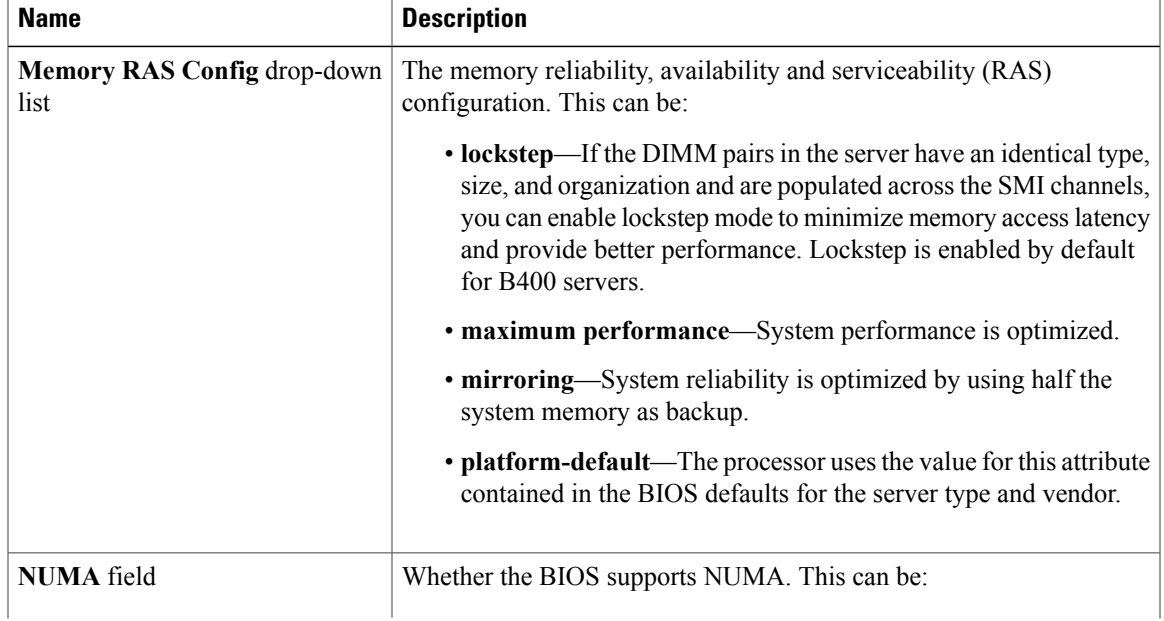

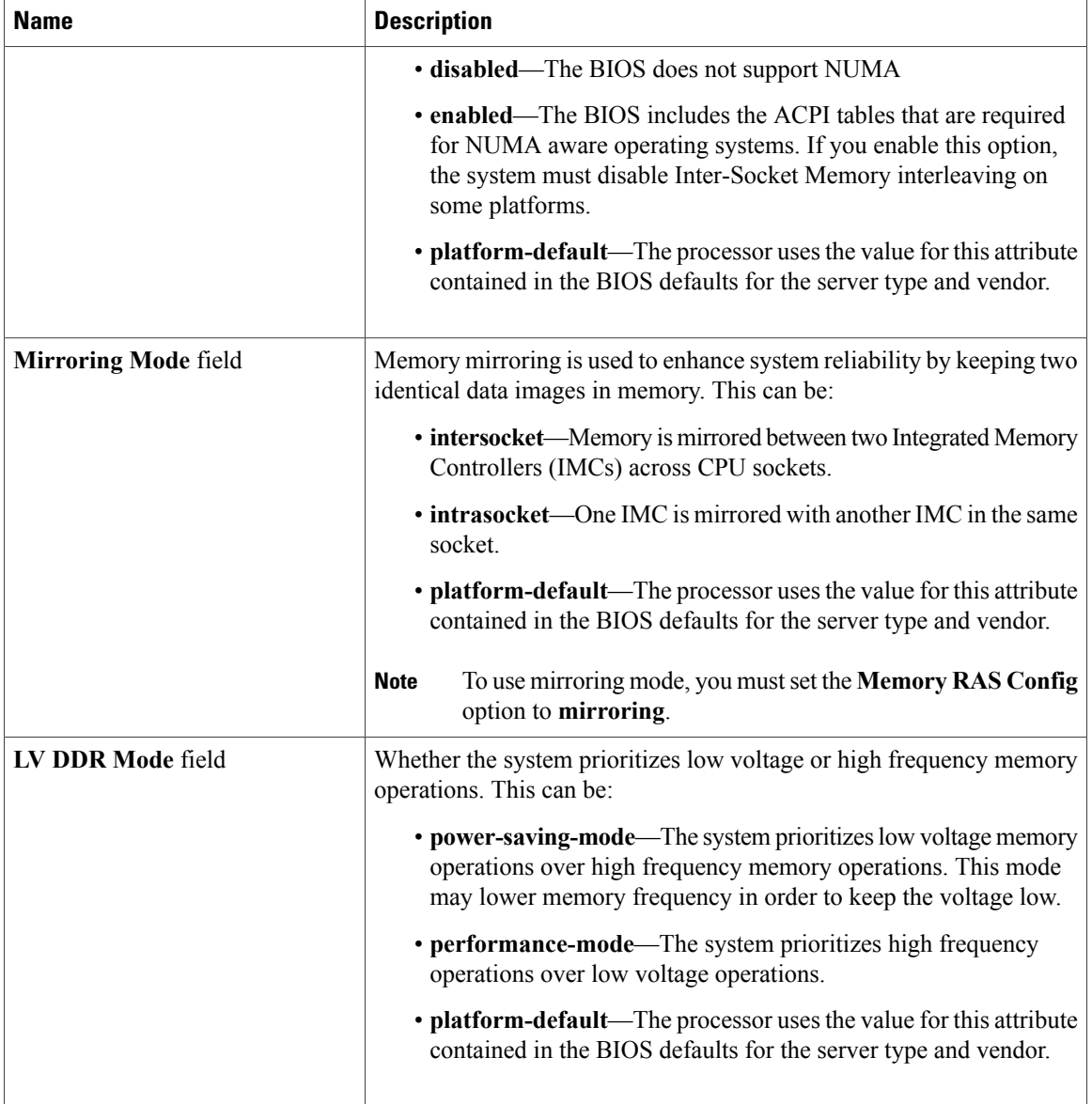

### **Step 12** Click **Next**.

### **Step 13** In the **Server Management** page of the **Create BIOS Policy** wizard, fill in the following fields:

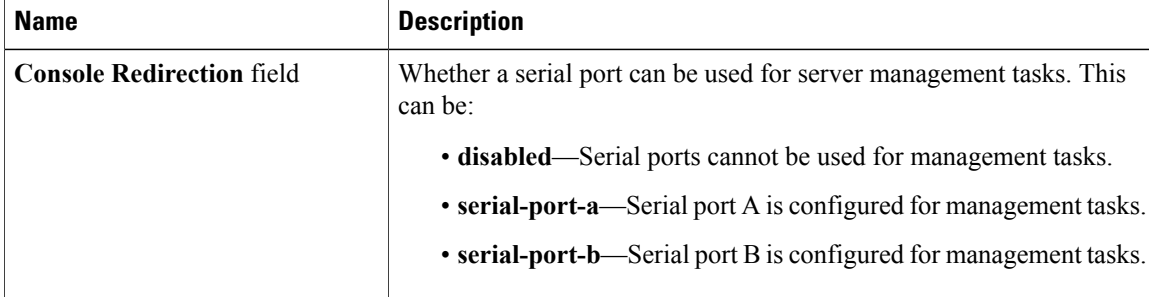

| <b>Name</b>                     | <b>Description</b>                                                                                                    |  |  |  |  |  |
|---------------------------------|----------------------------------------------------------------------------------------------------|--|--|--|--|--|
|                                 | • platform-default—The processor uses the value for this attribute<br>contained in the BIOS defaults for the server type and vendor.                                                           |  |  |  |  |  |
| <b>BAUD Rate</b> drop-down list | If a serial port can be used for management tasks, use this field to set<br>the serial port transmission speed so that it matches the rate of the remote<br>terminal application. This can be: |  |  |  |  |  |
|                                 | $\cdot$ 115200                                                                                                    |  |  |  |  |  |
|                                 | $\cdot$ 19200                                                                                                    |  |  |  |  |  |
|                                 | $\cdot$ 38400                                                                                                    |  |  |  |  |  |
|                                 | $\cdot$ 57600                                                                                                    |  |  |  |  |  |
|                                 | .9600                                                                                                    |  |  |  |  |  |
|                                 | • platform-default—The processor uses the value for this attribute<br>contained in the BIOS defaults for the server type and vendor.                                                           |  |  |  |  |  |
|                                 | This field is not displayed if console redirection is<br><b>Note</b><br>disabled.                                                                                                    |  |  |  |  |  |

**Step 14** Click **Finish**.

# **Modifying the BIOS Defaults**

If you change the default BIOS settings, those changes are applied to servers upon association with service profiles that do not include a BIOS policy or when the server is rebooted. Changes to the default BIOS settings do not affect servers that are already associated with service profiles.

#### **Procedure**

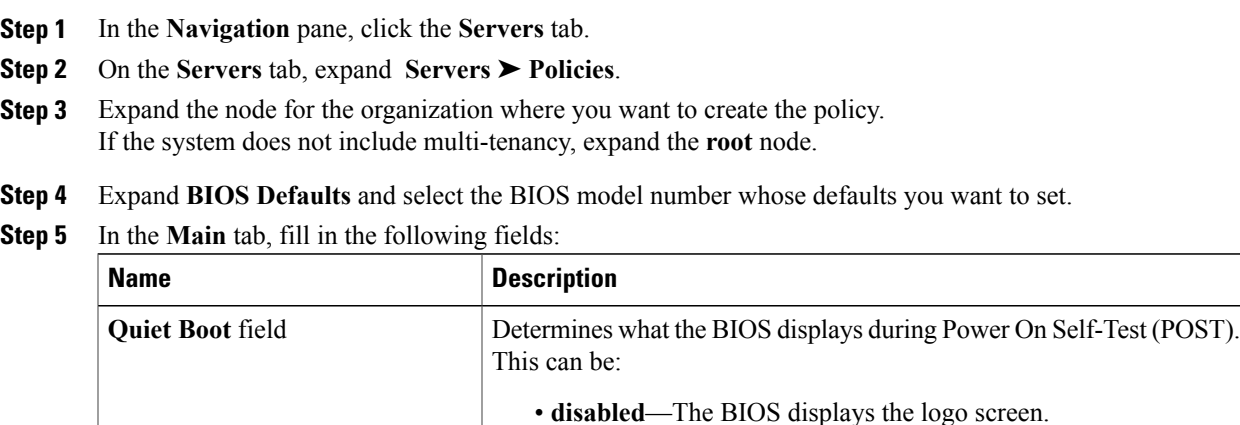

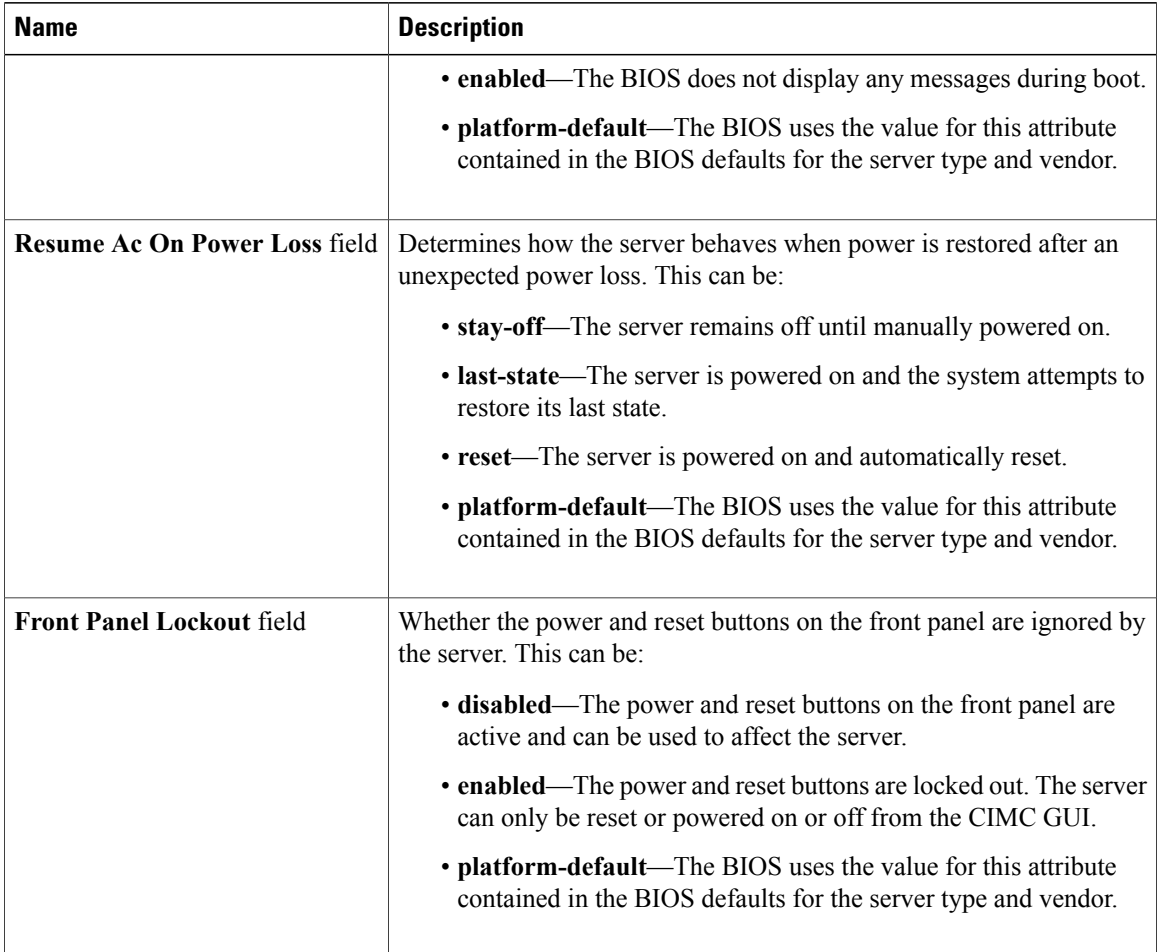

- **Step 6** Click the **Advanced** tab.
- **Step 7** In the **Processor** subtab, fill in the following fields:

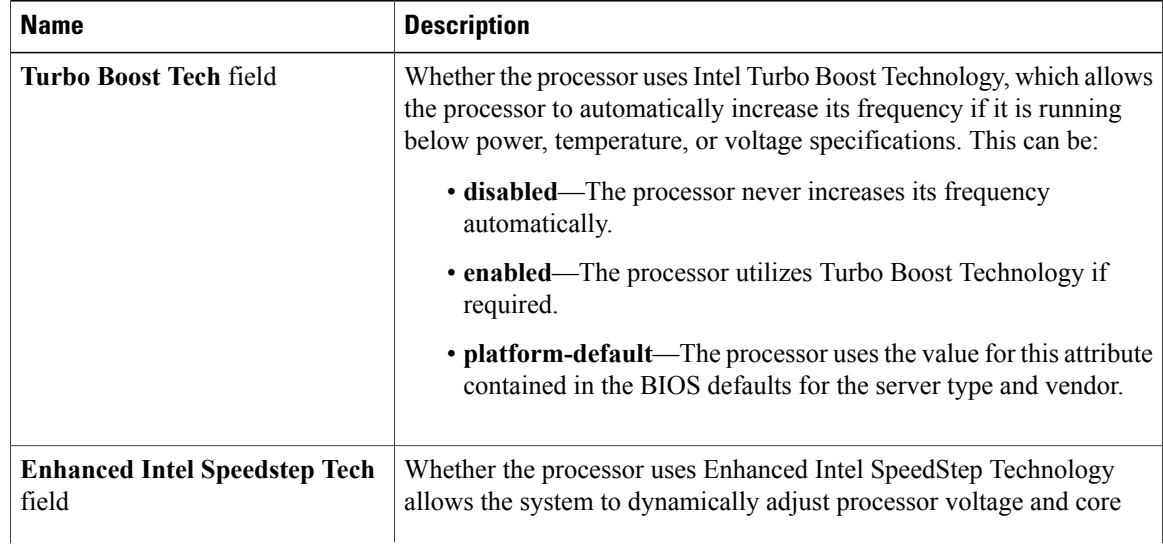

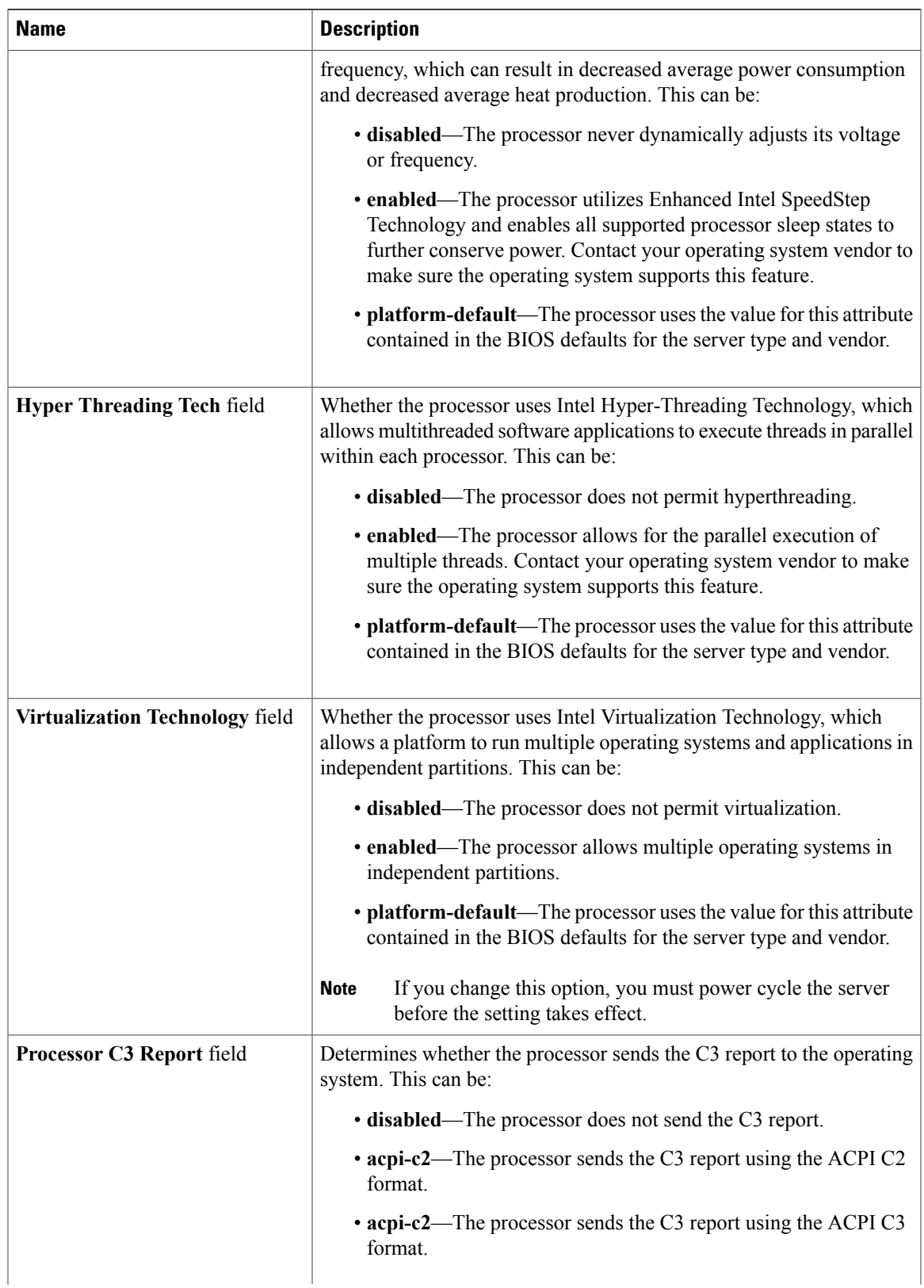

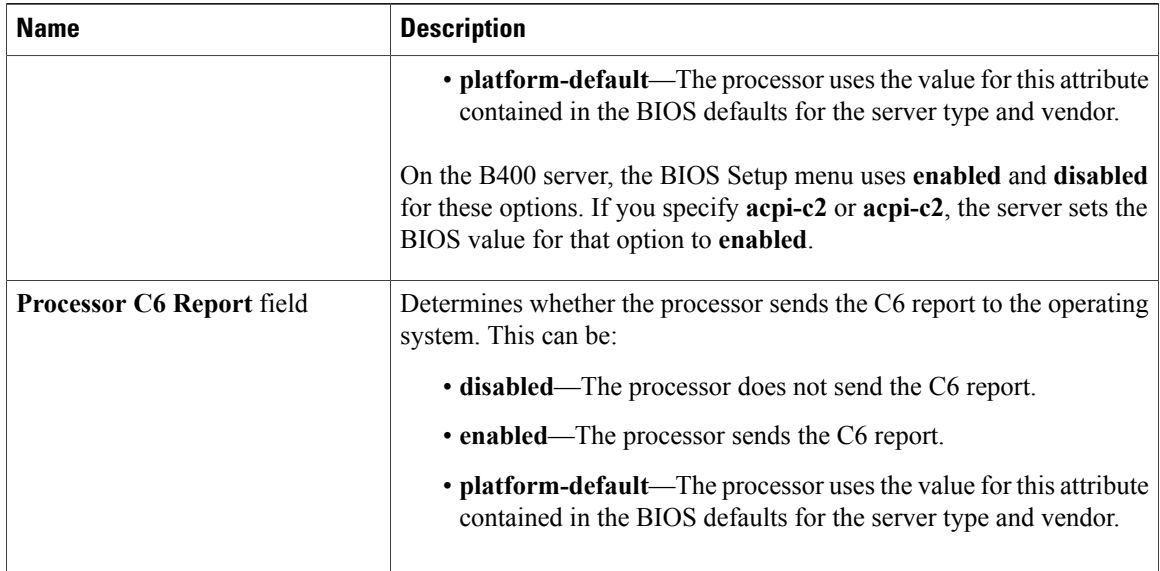

**Step 8** In the **Intel Directed IO** subtab, fill in the following fields:

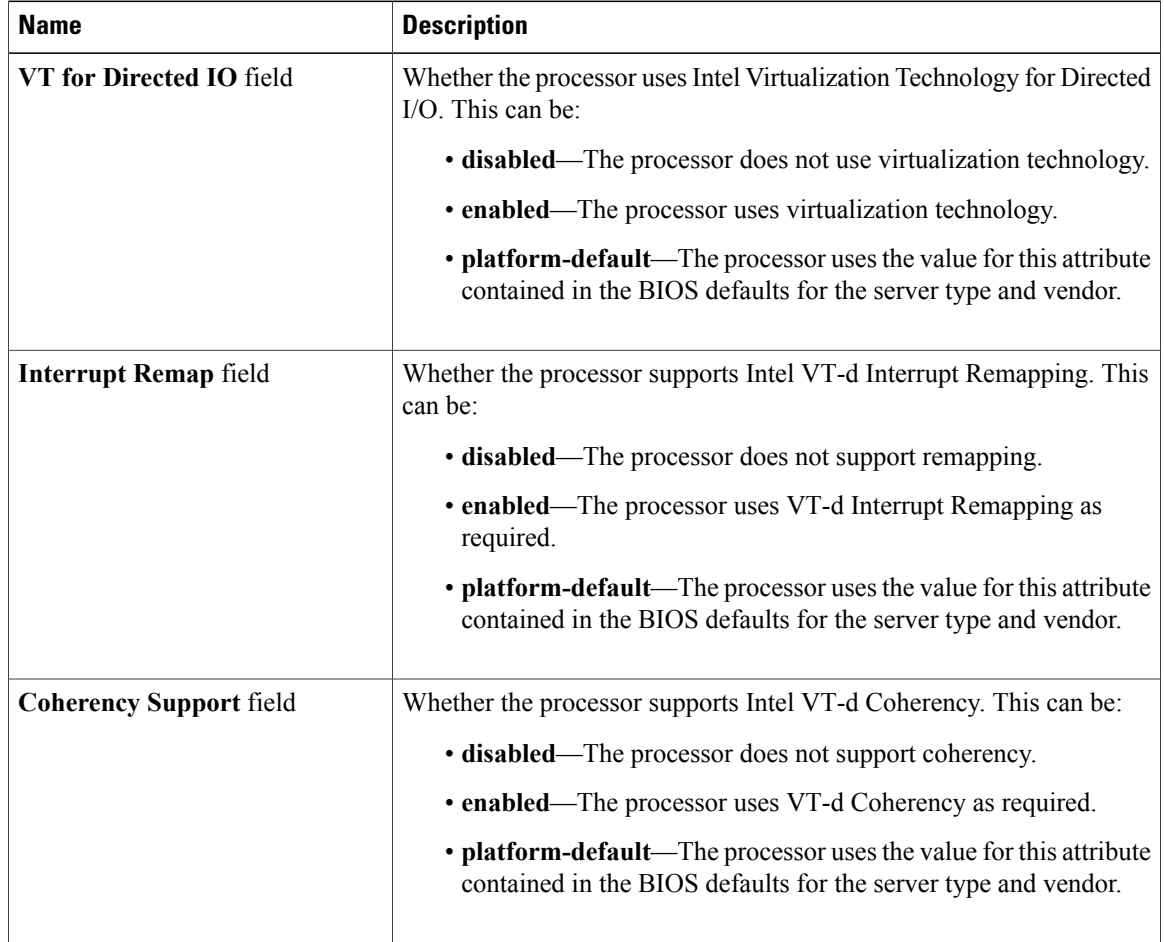

| <b>Name</b>                              | <b>Description</b>                                                                                                    |  |  |  |  |  |  |
|------------------------------------------|----------------------------------------------------------------------------------------------------|--|--|--|--|--|--|
| <b>ATS Support field</b>                 | Whether the processor supports Intel VT-d Address Translation Services<br>(ATS). This can be:                                        |  |  |  |  |  |  |
|                                          | • disabled—The processor does not support ATS.                                                                                       |  |  |  |  |  |  |
|                                          | • enabled—The processor uses VT-d ATS as required.                                                                                   |  |  |  |  |  |  |
|                                          | • platform-default—The processor uses the value for this attribute<br>contained in the BIOS defaults for the server type and vendor. |  |  |  |  |  |  |
| <b>Pass Through DMA Support</b><br>field | Whether the processor supports Intel VT-d Pass-through DMA. This<br>can be:                                                          |  |  |  |  |  |  |
|                                          | • disabled—The processor does not support pass-through DMA.                                                                          |  |  |  |  |  |  |
|                                          | • enabled—The processor uses VT-d Pass-through DMA as<br>required.                                                                   |  |  |  |  |  |  |
|                                          | • platform-default—The processor uses the value for this attribute<br>contained in the BIOS defaults for the server type and vendor. |  |  |  |  |  |  |

**Step 9** In the **RAS Memory** subtab, fill in the following fields:

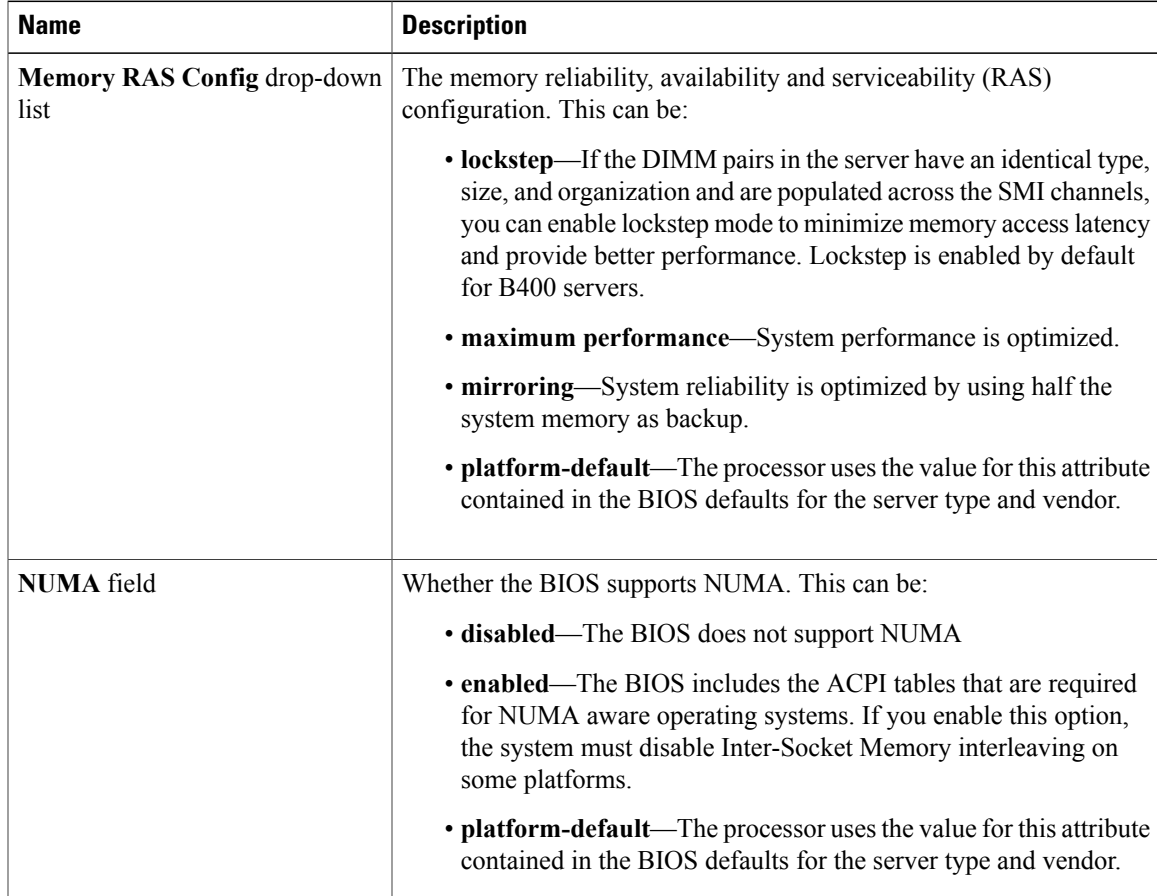

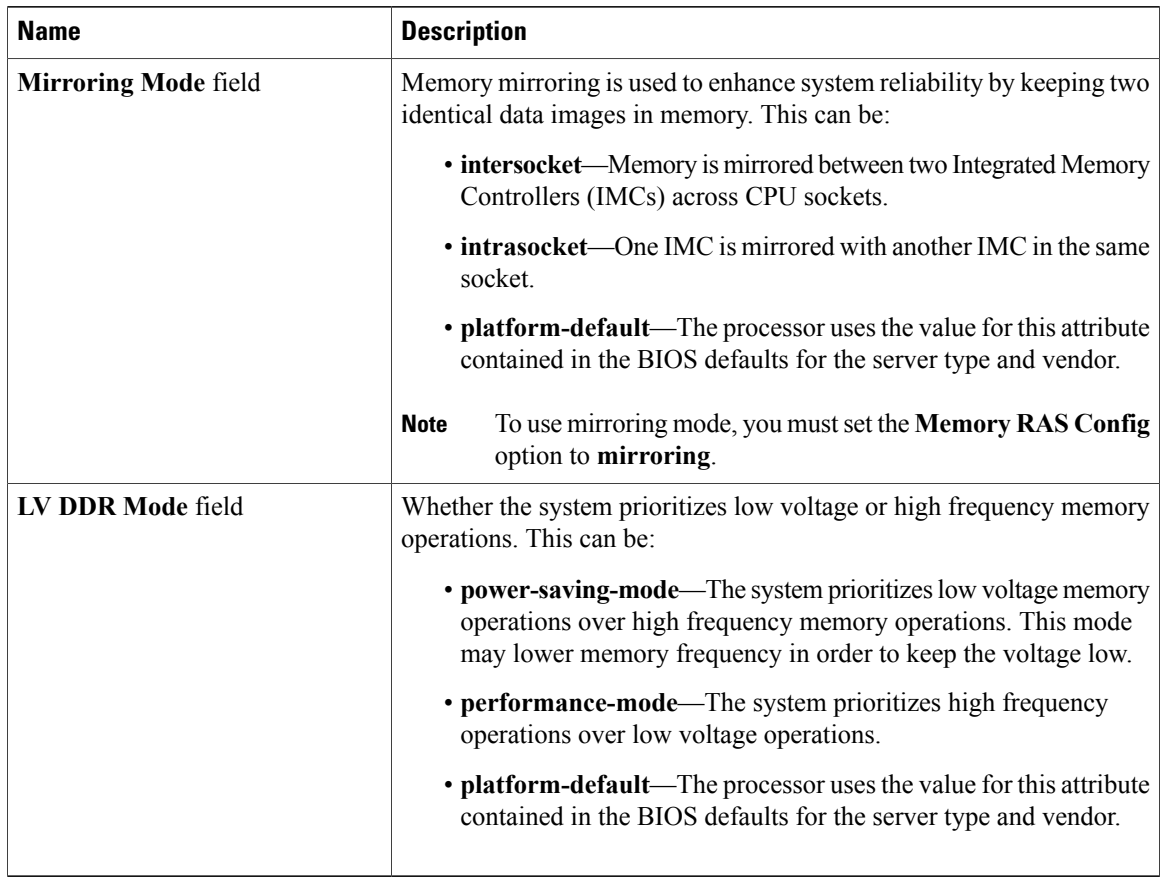

**Step 10** Go the **Server Management** tab and fill in the following fields:

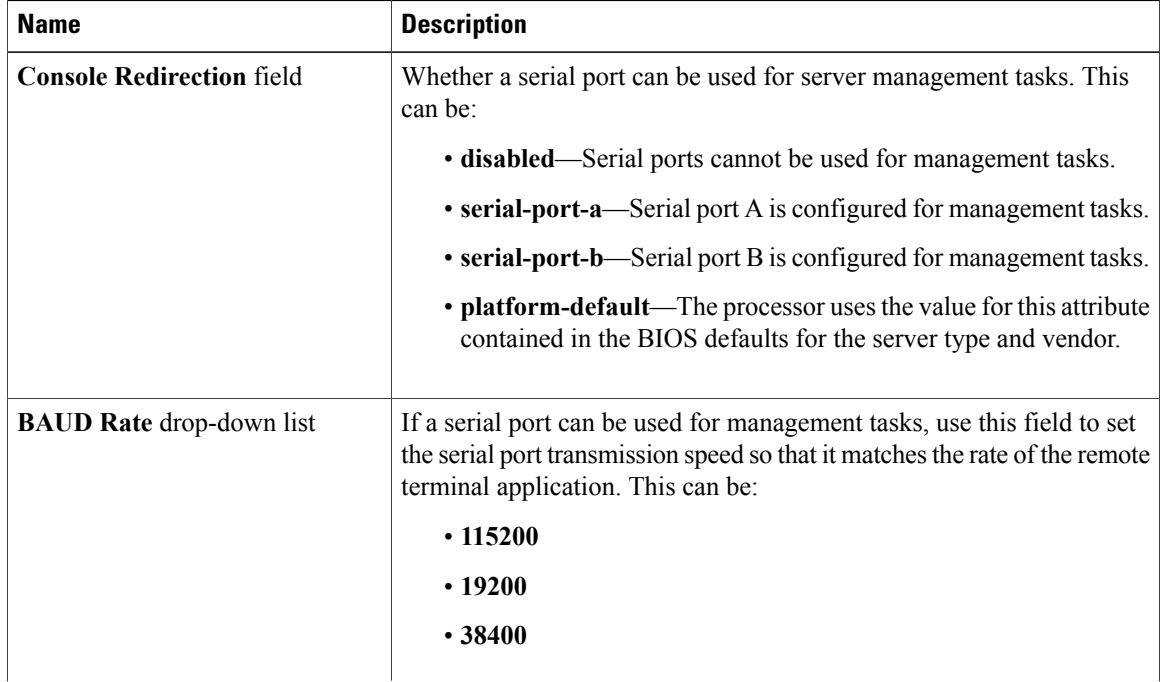

| <b>Name</b> | <b>Description</b>                                                                                                    |
|-------------|----------------------------------------------------------------------------------------------------|
|             | $\cdot$ 57600                                                                                                    |
|             | $\cdot$ 9600                                                                                                    |
|             | • platform-default—The processor uses the value for this attribute<br>contained in the BIOS defaults for the server type and vendor. |
|             | This field is not displayed if console redirection is<br><b>Note</b><br>disabled.                                                    |

**Step 11** Click **Save Changes**.

## **Viewing the Actual BIOS Settings for a Server**

Follow this procedure to see the actual BIOS settings on a server.

#### **Procedure**

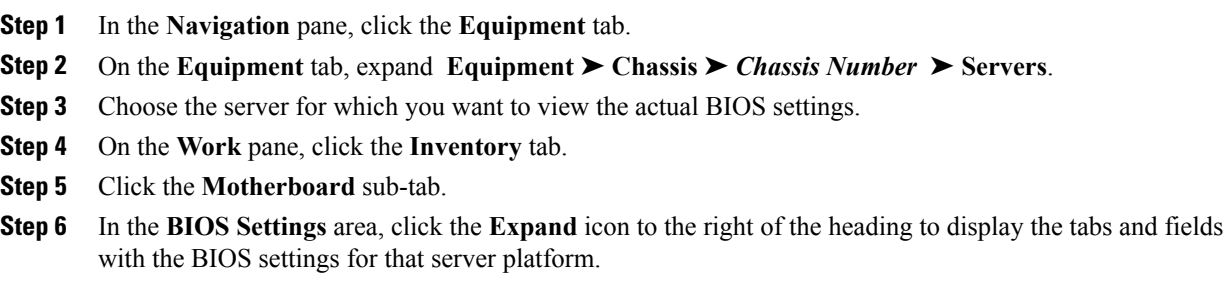

# <span id="page-14-0"></span>**Configuring Boot Policies**

# **Boot Policy**

The boot policy determines the following:

- Configuration of the boot device
- Location from which the server boots
- Order in which boot devices are invoked

For example, you can choose to have associated servers boot from a local device, such as a local disk or CD-ROM (VMedia), or you can select a SAN boot or a LAN (PXE) boot.

You must include this policy in a service profile, and that service profile must be associated with a server for it to take effect. If you do not include a boot policy in a service profile, the server uses the default settings in the BIOS to determine the boot order.

**Important**

Ú

Changes to a boot policy may be propagated to all servers created with an updating service profile template that includes that boot policy. Reassociation of the service profile with the server to rewrite the boot order information in the BIOS is auto-triggered.

#### **Guidelines**

When you create a boot policy, you can add one or more of the following to the boot policy and specify their boot order:

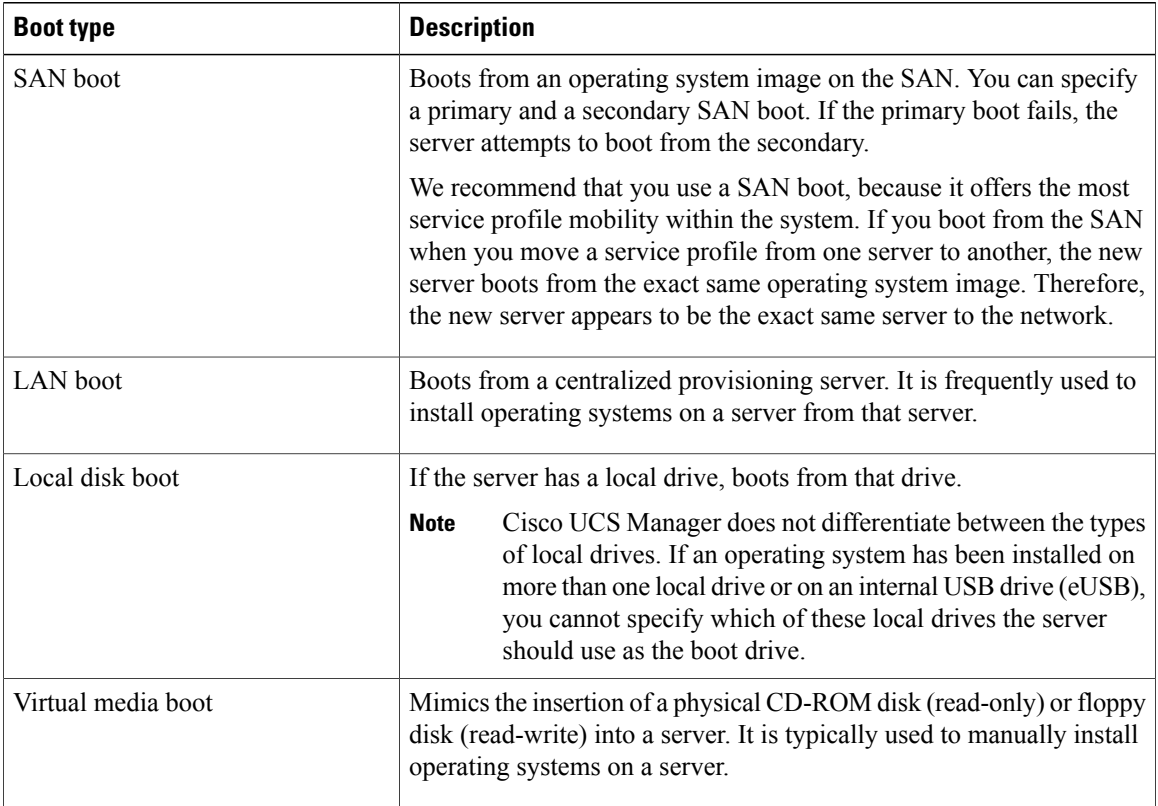

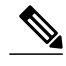

**Note** The default boot order is as follows:

- **1** Local disk boot
- **2** LAN boot
- **3** Virtual media read-only boot
- **4** Virtual media read-write boot

### **Creating a Boot Policy**

You can also create a local boot policy that is restricted to a service profile or service profile template. However, we recommend that you create a global boot policy that can be included in multiple service profiles or service profile templates.

```
Tip
```
We recommend that the boot order in a boot policy include either a local disk or a SAN LUN, but not both, to avoid the possibility of the server booting from the wrong storage type. If you configure a local disk and a SAN LUN for the boot order storage type and the operating system or logical volume manager (LVM) is configured incorrectly, the server may boot from the local disk rather than the SAN LUN.

For example, on a server with Red Hat Linux installed, where the LVM is configured with default LV names and the boot order is configured with a SAN LUN and a local disk, Linux reports that there are two LVs with the same name and boots from the LV with the lowest SCSI ID, which could be the local disk.

### **Before You Begin**

If you are creating a boot policy that boots the server from a SAN LUN and you require reliable SAN boot operations, you must first remove all local disks from servers associated with a service profile that includes the boot policy.

### **Procedure**

- **Step 1** In the **Navigation** pane, click the **Servers** tab.
- **Step 2** On the **Servers** tab, expand **Servers** ➤ **Policies**.
- **Step 3** Expand the node for the organization where you want to create the policy. If the system does not include multi-tenancy, expand the **root** node.
- **Step 4** Right-click **Boot Policies** and select **Create Boot Policy**. The **Create Boot Policy** wizard displays.
- **Step 5** Enter a unique name and description for the policy. This name can be between 1 and 16 alphanumeric characters. You cannot use spaces or any special characters, and you cannot change this name after the object has been saved.

**Step 6** (Optional) To reboot all servers that use this boot policy after you make changes to the boot order, check the **Reboot on Boot Order Change** check box. In Cisco UCS Manager GUI, if the **Reboot on Boot Order Change** check box is checked for a boot policy, and if CD-ROM or Floppy is the last device in the boot order, then deleting or adding the device does not directly affect the boot order and the server does not reboot.

- **Step 7** (Optional) To ensure that Cisco UCS Manager uses any vNICs or vHBAs in the order shown in the **Boot Order** table, check the **Enforce vNIC/vHBA Name** check box. If you do not check this check box, Cisco UCS Manager uses the priority specified in the vNIC or vHBA.
- **Step 8** To add a local disk, virtual CD-ROM, or virtual floppy to the boot order, do the following:
	- a) Click the down arrows to expand the **Local Devices** area.
	- b) Click one of the following links to add the device to the **Boot Order** table:
- **Add Local Disk**
- **Add CD-ROM**
- **Add Floppy**
- c) Add another boot device to the **Boot Order** table, or click **OK** to finish.
- **Step 9** To add a LAN boot to the boot order, do the following:
	- a) Click the down arrows to expand the **vNICs** area.
	- b) Click the **Add LAN Boot** link.
	- c) In the **Add LAN Boot** dialog box, enter the name of the vNIC that you want to use for the LAN boot in the **vNIC** field, then click **OK**.
	- d) Add another device to the **Boot Order** table, or click **OK** to finish.
- **Step 10** To add a SAN boot to the boot order, do the following:
	- a) Click the down arrows to expand the **vHBAs** area.
		- b) Click the **Add SAN Boot** link.
		- c) In the **Add SAN Boot** dialog box, complete the following fields, then click **OK**:

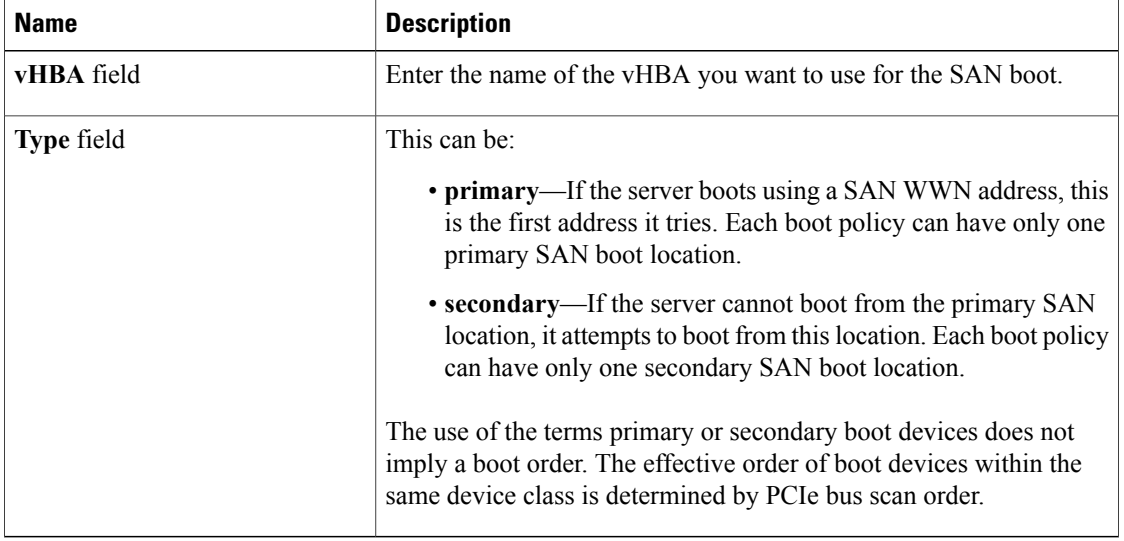

d) If this vHBA points to a bootable SAN image, click the **Add SAN Boot Target** link and, in the **Add SAN Boot Target** dialog box, complete the following fields, then click **OK**:

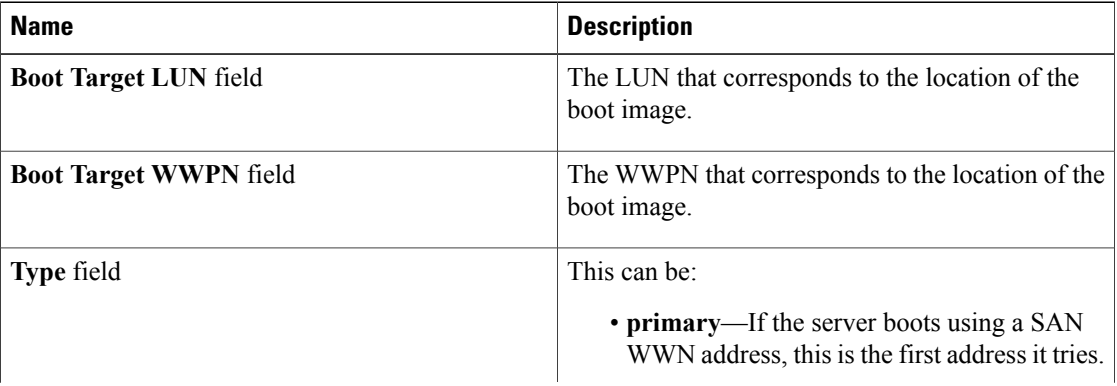

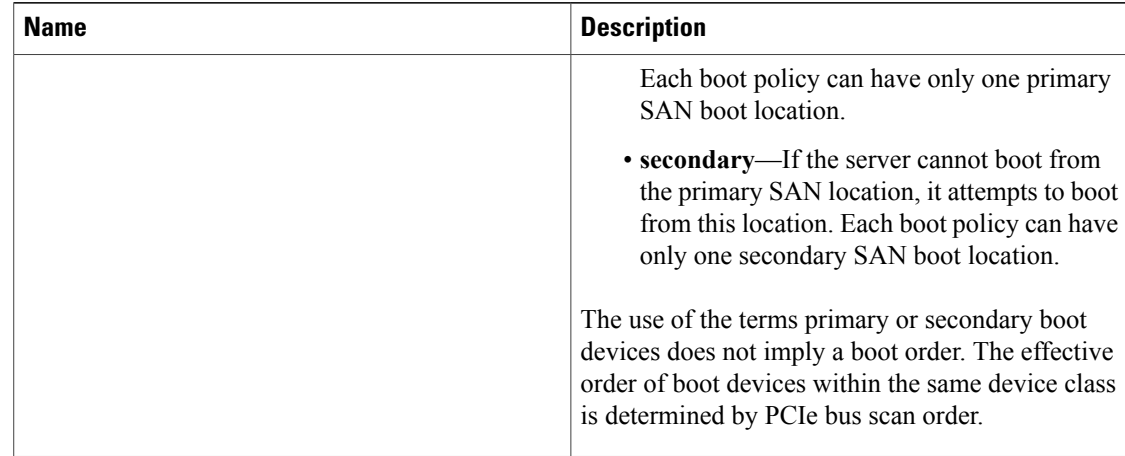

e) Add another boot device to the **Boot Order** table, or click **OK** to finish.

### **What to Do Next**

Include the boot policy in a service profile and/or template.

After a server is associated with a service profile that includes this boot policy, you can verify the actual boot order in the **Boot Order Details** area on the **General** tab for the server.

### **Deleting a Boot Policy**

#### **Procedure**

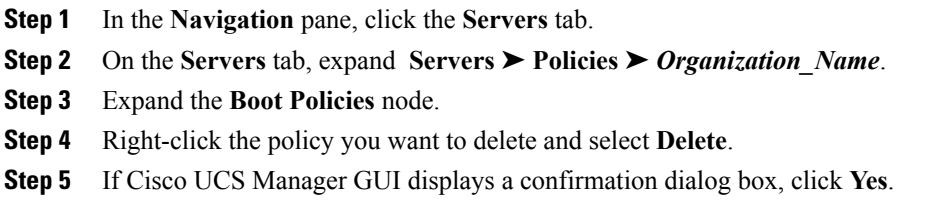

# <span id="page-18-0"></span>**Configuring IPMI Access Profiles**

# **IPMI Access Profile**

This policy allows you to determine whether IPMI commands can be sent directly to the server, using the IP address. For example, you can send commands to retrieve sensor data from the CIMC. This policy defines the IPMI access, including a username and password that can be authenticated locally on the server, and whether the access is read-only or read-write.

You must include this policy in a service profile and that service profile must be associated with a server for it to take effect.

### **Creating an IPMI Access Profile**

### **Before You Begin**

An IPMI profile requires that one or more of the following resources already exist in the system:

- Username with appropriate permissions that can be authenticated by the operating system of the server
- Password for the username
- Permissions associated with the username

#### **Procedure**

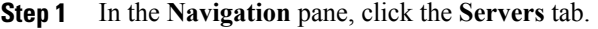

- **Step 2** On the **Servers** tab, expand **Servers** ➤ **Policies**.
- **Step 3** Expand the node for the organization where you want to create the policy. If the system does not include multi-tenancy, expand the **root** node.
- **Step 4** Right-click **IPMI Profiles** and select **Create IPMI Profiles**.
- **Step 5** In the **Create IPMI Profile** dialog box:
	- a) Enter a unique name and description for the profile.
	- b) Click **OK**.
- **Step 6** In the **IPMI Profile Users** area of the navigator, click **+**.
- **Step 7** In the **User Properties** dialog box:
	- a) Complete the following fields:

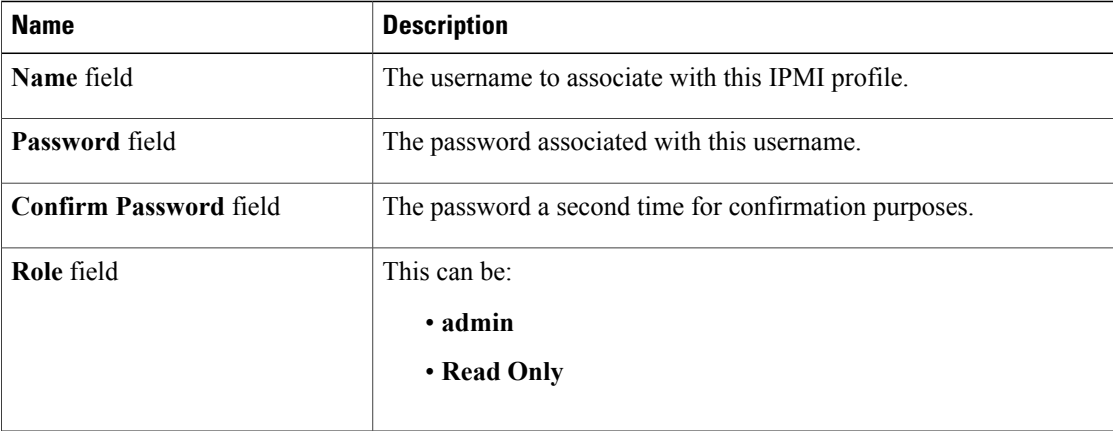

- b) Click **OK**.
- **Step 8** Repeat Steps 6 and 7 to add another user.
- **Step 9** Click **OK** to return to the IPMI profiles in the **Work** pane.

### **What to Do Next**

Include the IPMI profile in a service profile and/or template.

## **Deleting an IPMI Access Profile**

#### **Procedure**

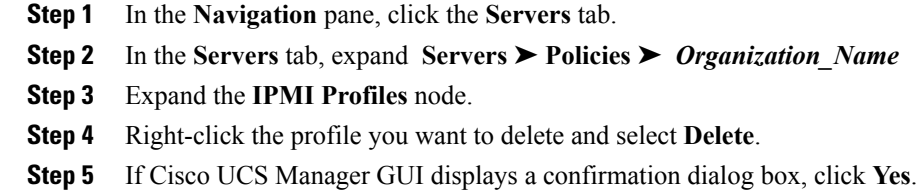

# <span id="page-20-0"></span>**Configuring Local Disk Configuration Policies**

## **Local Disk Configuration Policy**

This policy configures any optional SAS local drives that have been installed on a server through the onboard RAID controller of the local drive. This policy enables you to set a local disk mode for all servers that are associated with a service profile that includes the local disk configuration policy.

The local disk modes include the following:

- Any Configuration—For a server configuration that carries forward the local disk configuration without any changes.
- **No Local Storage**—For a diskless server or a SAN only configuration. If you select this option, you cannot associate any service profile which uses this policy with a server that has a local disk.
- **No RAID**—For a server configuration that removes the RAID and leaves the disk MBR and payload unaltered.
- **RAID 1 Mirrored**—Data is written to two disks, providing complete data redundancy if one disk fails. The maximum array size is equal to the available space on the smaller of the two drives.
- **RAID10 Mirrored and Striped** RAID 10 uses mirrored pairs of disks to provide complete data redundancy and high throughput rates.
- **RAID 0 Stripes**—Data is striped across all disks in the array, providing fast throughput. There is no data redundancy, and all data is lost if any disk fails.
- **RAID 6 Stripes Dual Parity**—Data is striped across all disks in the array and two parity disks are used to provide protection against the failure of up to two physical disks. In each row of data blocks, two sets of parity data are stored.

• **RAID 5 Striped Parity**—Data is striped across all disks in the array. Part of the capacity of each disk stores parity information that can be used to reconstruct data if a disk fails. RAID 5 provides good data throughput for applications with high read request rates.

You must include this policy in a service profile, and that service profile must be associated with a server for the policy to take effect.

## **Guidelines and Considerations for a Local Disk Configuration Policy**

Before you create a local disk configuration policy, consider the following guidelines:

#### **No Mixed HDDs and SSDs**

Do not include HDDs and SSDs in a single RAID configuration or in a single blade server.

#### **Impact of Upgrade to Release 1.3(1i) or Higher**

An upgrade from an earlier Cisco UCS firmware release to release 1.3(1i) or higher has the following impact on the Protect Configuration property of the local disk configuration policy the first time servers are associated with service profiles after the upgrade:

After you upgrade the Cisco UCS instance, the initial server association proceeds without configuration errors whether or not the local disk configuration policy matches the server **Unassociated Servers** hardware. Even if you enable the Protect Configuration property, Cisco UCS does not protect the user data on the server if there are configuration mismatches between the local disk configuration policy on the previous service profile and the policy in the new service profile.

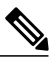

If you enable the Protect Configuration property and the local disk configuration policy encounters mismatches between the previous service profile and the new service profile, all subsequent service profile associations with the server are blocked. **Note**

Any servers that are already associated with service profiles do not reboot after the upgrade. Cisco UCS Manager does not report any configuration errorsif there is a mismatch between the local disk configuration policy and the server hardware. **Associated Servers**

> When a service profile is disassociated from a server and a new service profile associated, the setting for the Protect Configuration property in the new service profile takes precedence and overwrites the setting in the previous service profile.

# **Creating a Local Disk Configuration Policy**

#### **Procedure**

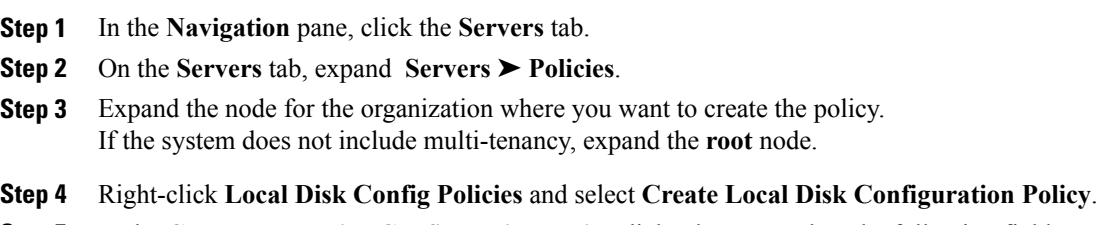

**Step 5** In the **Create Local Disk Configuration Policy** dialog box, complete the following fields:

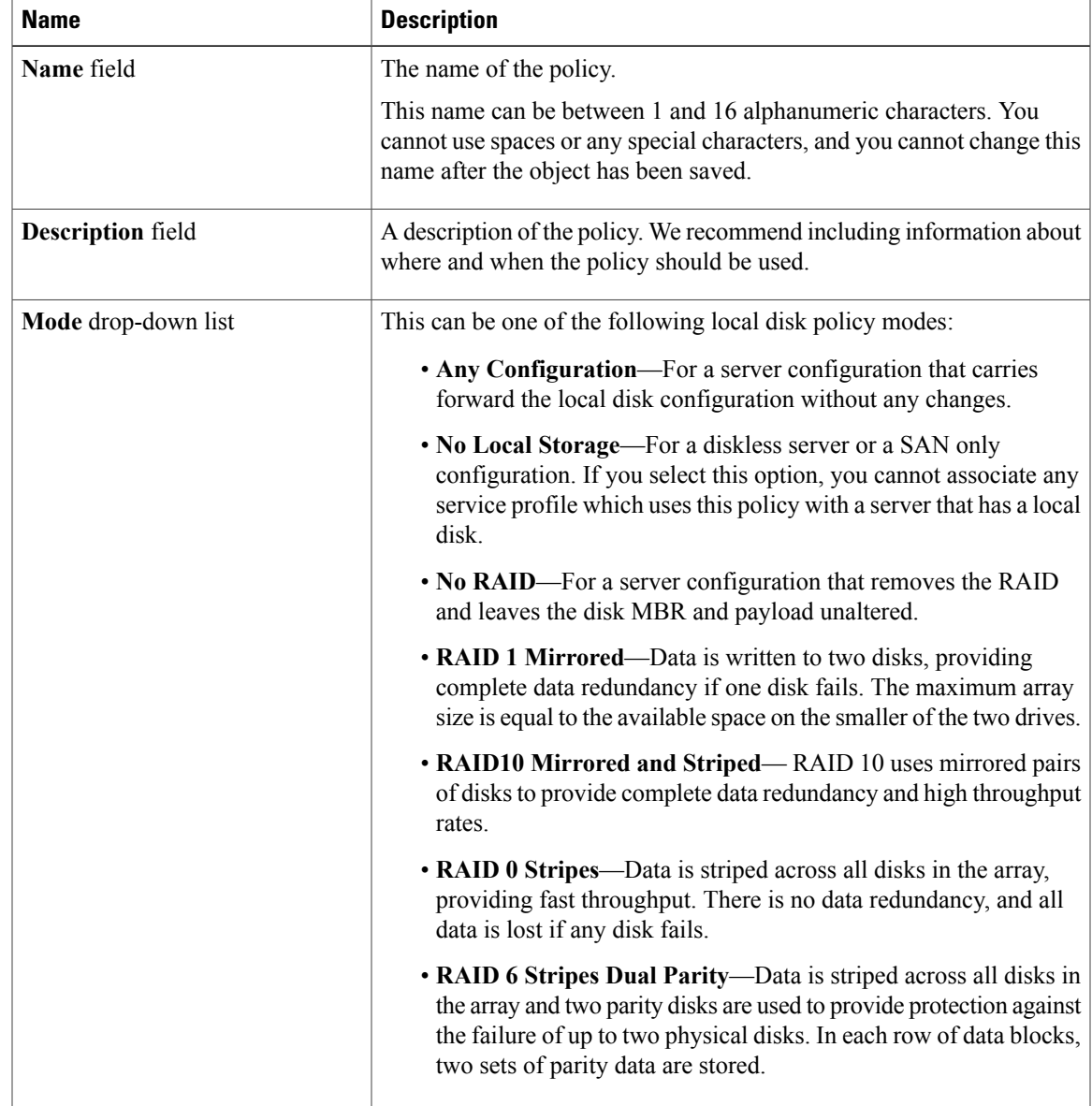

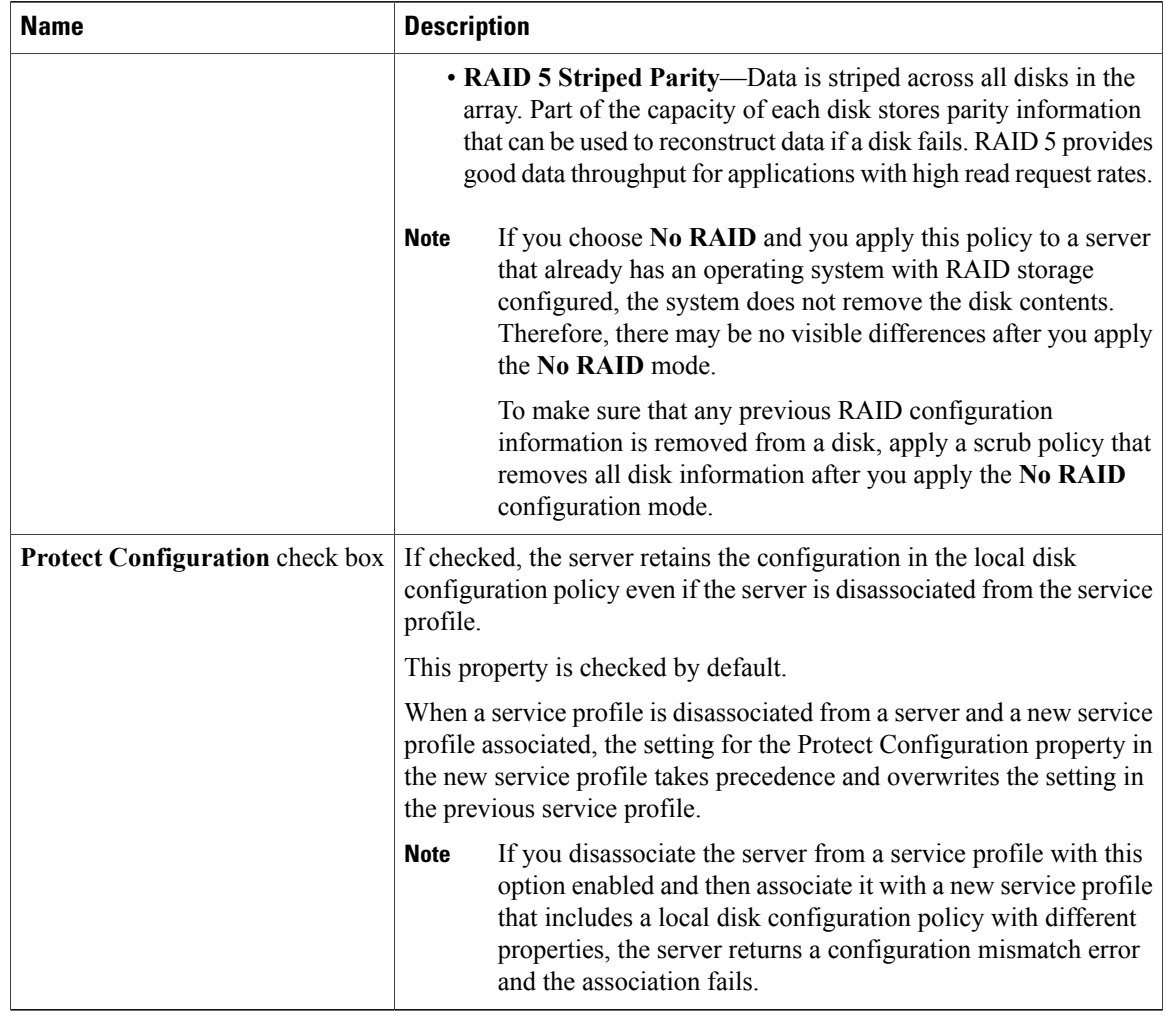

**Step 6** Click **OK**.

# **Changing a Local Disk Configuration Policy**

This procedure describes how to change a local disk configuration policy from an associated service profile. You can also change a local disk configuration policy from the **Policies** node of the **Servers** tab.

### **Procedure**

- **Step 1** In the **Navigation** pane, click the **Servers** tab. **Step 2** On the **Servers** tab, expand **Servers** ➤ **Service Profiles**.
- **Step 3** Expand the organization that includes the service service profile with the local disk configuration policy you want to change.

If the system does not include multi-tenancy, expand the **root** node.

- **Step 4** Click the service profile that contains the local disk configuration policy you want to change.
- **Step 5** In the **Work** pane, click the **Policies** tab.
- **Step 6** In the **Actions** area, click **Change Local Disk Configuration Policy**.
- **Step 7** In the **Change Local Disk Configuration Policy** dialog box, choose one of the following options from the **Select the Local Disk Configuration Policy** drop-down list.

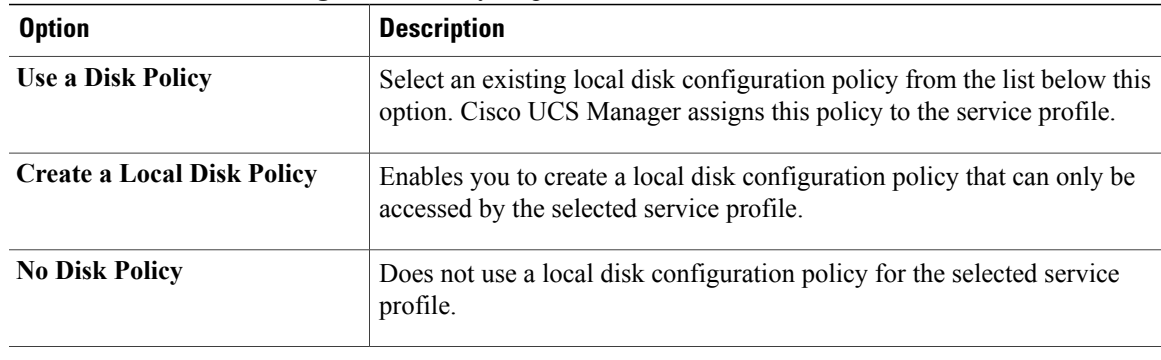

### **Step 8** Click **OK**.

**Step 9** (Optional) Expand the **Local Disk Configuration Policy** area to confirm that the change has been made.

## **Deleting a Local Disk Configuration Policy**

### **Procedure**

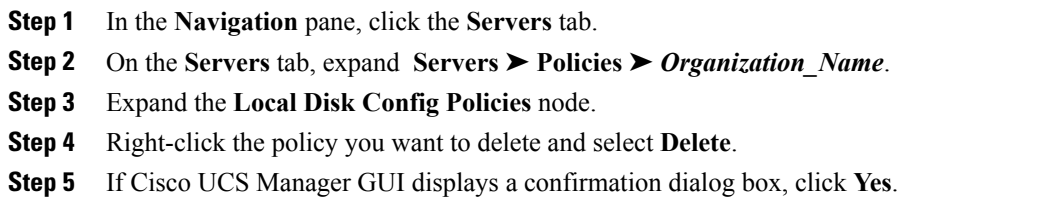

# <span id="page-24-0"></span>**Configuring Scrub Policies**

# **Scrub Policy**

This policy determines what happens to local data and to the BIOS settings on a server during the discovery process and when the server is disassociated from a service profile. Depending upon how you configure a scrub policy, the following can occur at those times:

**Disk Scrub** One of the following occurs to the data on any local drives on disassociation:

• If enabled, destroys all data on any local drives

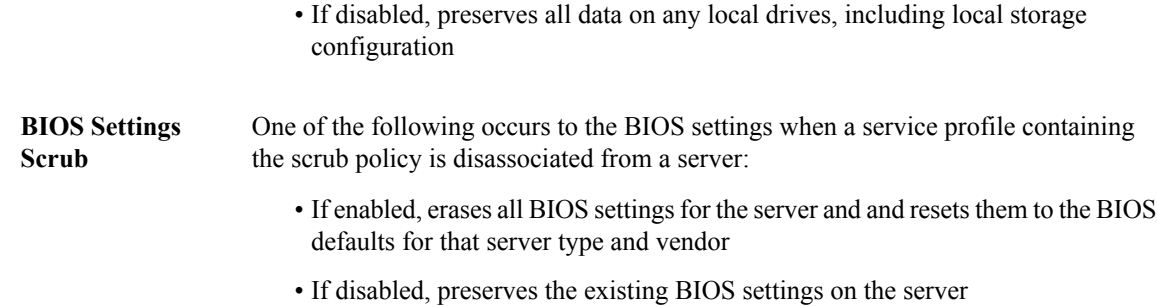

# **Creating a Scrub Policy**

### **Procedure**

- **Step 1** In the **Navigation** pane, click the **Servers** tab.
- **Step 2** On the **Servers** tab, expand **Servers** ➤ **Policies**.
- **Step 3** Expand the node for the organization where you want to create the policy. If the system does not include multi-tenancy, expand the **root** node.
- **Step 4** Right-click **Scrub Policies** and select **Create Scrub Policy**.
- **Step 5** In the **Create Scrub Policy** wizard, complete the following fields:

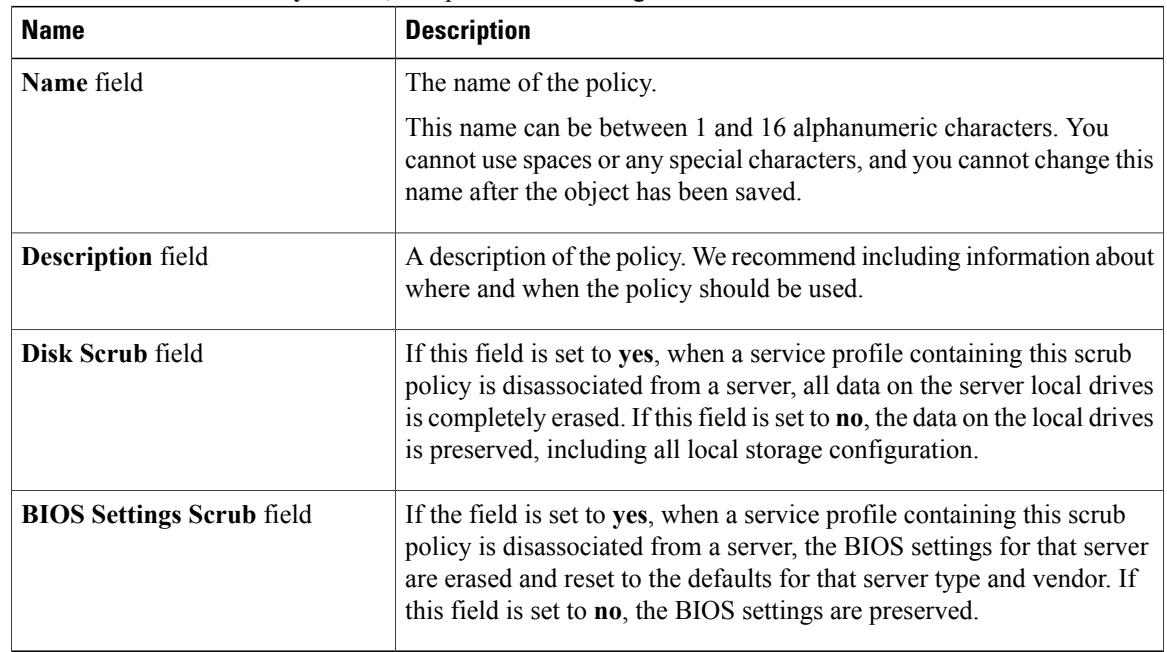

### **Step 6** Click **OK**.

### **Deleting a Scrub Policy**

#### **Procedure**

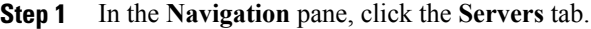

- **Step 2** On the **Servers** tab, expand **Servers** ➤ **Policies** ➤ *Organization\_Name*.
- **Step 3** Expand the **Scrub Policies** node.
- **Step 4** Right-click the policy you want to delete and select **Delete**.
- **Step 5** If Cisco UCS Manager GUI displays a confirmation dialog box, click **Yes**.

# <span id="page-26-0"></span>**Configuring Serial over LAN Policies**

### **Serial over LAN Policy**

This policy sets the configuration for the serial over LAN connection for all servers associated with service profiles that use the policy. By default, the serial over LAN connection is disabled.

If you implement a serial over LAN policy, we recommend that you also create an IPMI profile.

You must include this policy in a service profile and that service profile must be associated with a server for it to take effect.

## **Creating a Serial over LAN Policy**

### **Procedure**

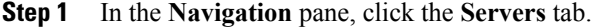

- **Step 2** On the **Servers** tab, expand **Servers** ➤ **Policies**.
- **Step 3** Expand the node for the organization where you want to create the policy. If the system does not include multi-tenancy, expand the **root** node.
- **Step 4** Right-click **Serial over LAN Policies** and select **Create Serial over LAN Policy**.
- **Step 5** In the **Create Serial over LAN Policy** wizard, complete the following fields:

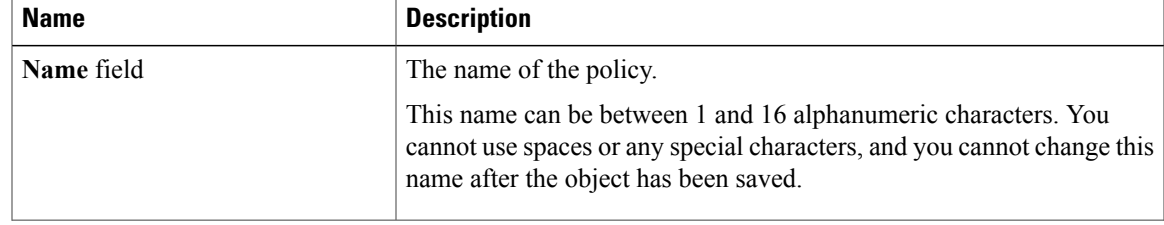

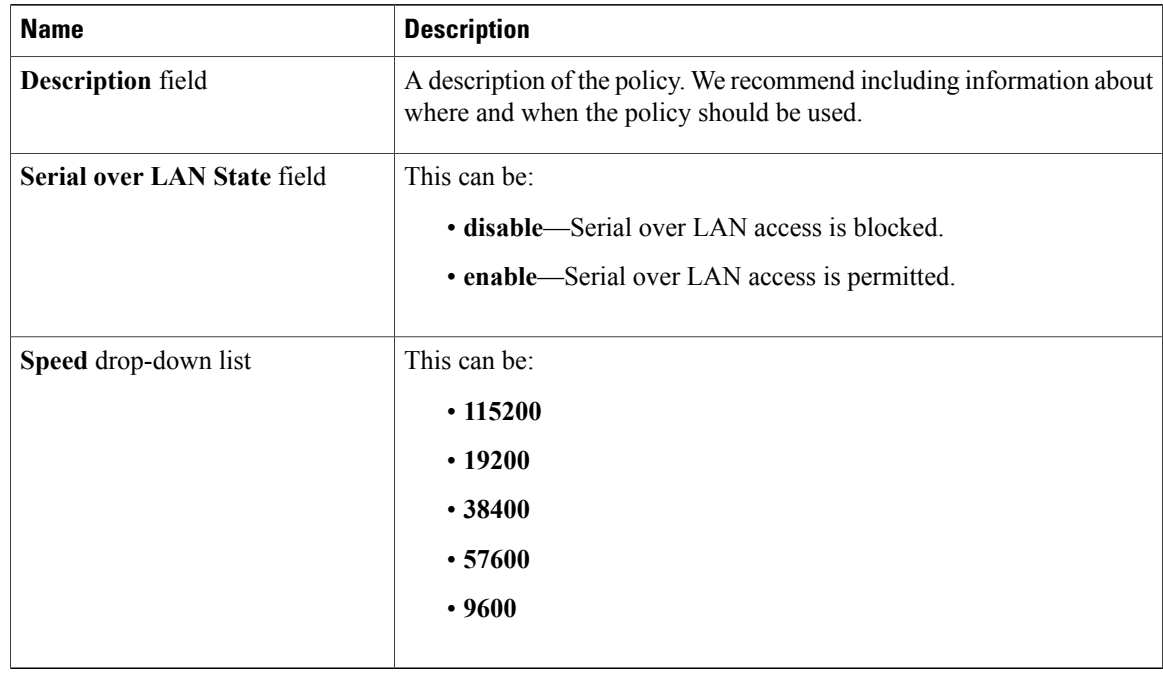

**Step 6** Click **OK**.

# **Deleting a Serial over LAN Policy**

### **Procedure**

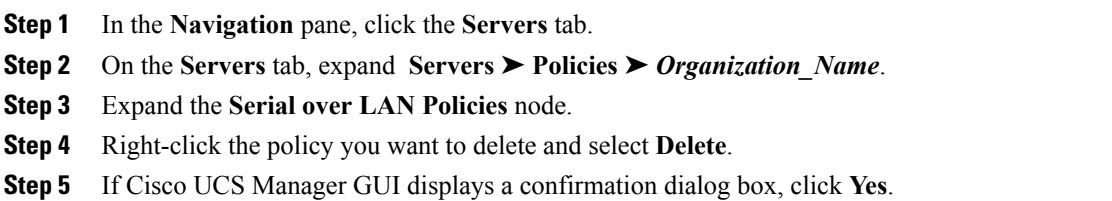

# <span id="page-27-0"></span>**Configuring Server Autoconfiguration Policies**

# **Server Autoconfiguration Policy**

Cisco UCS Manager uses this policy to determine how to configure a new server. If you create a server autoconfiguration policy, the following occurs when a new server starts:

**1** The qualification in the server autoconfiguration policy is executed against the server.

- **2** If the server meets the required qualifications, the server is associated with a service profile created from the service profile template configured in the server autoconfiguration policy. The name of that service profile is based on the name given to the server by Cisco UCS Manager.
- **3** The service profile is assigned to the organization configured in the server autoconfiguration policy.

### **Creating an Autoconfiguration Policy**

### **Before You Begin**

This policy requires that one or more of the following resources already exist in the system:

- Server pool policy qualifications
- Service profile template
- Organizations, if a system implements multi-tenancy

#### **Procedure**

- **Step 1** In the **Navigation** pane, click the **Equipment** tab.
- **Step 2** On the **Admin** tab, click the **Equipment** node.
- **Step 3** In the **Work** pane, click the **Policies** tab.
- **Step 4** Click the **Autoconfig Policies** subtab.
- **Step 5** On the icon bar to the right of the table, click **+**. If the **+** icon is disabled, click an entry in the table to enable it.

#### **Step 6** In the **Create Autoconfiguration Policy** dialog box, complete the following fields:

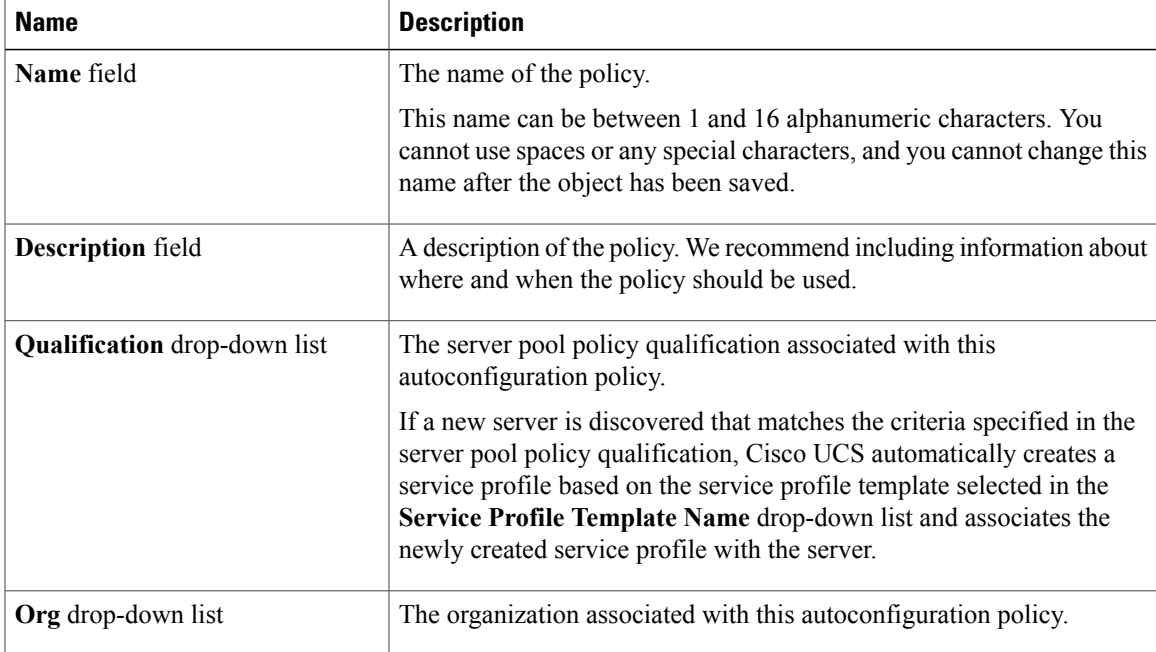

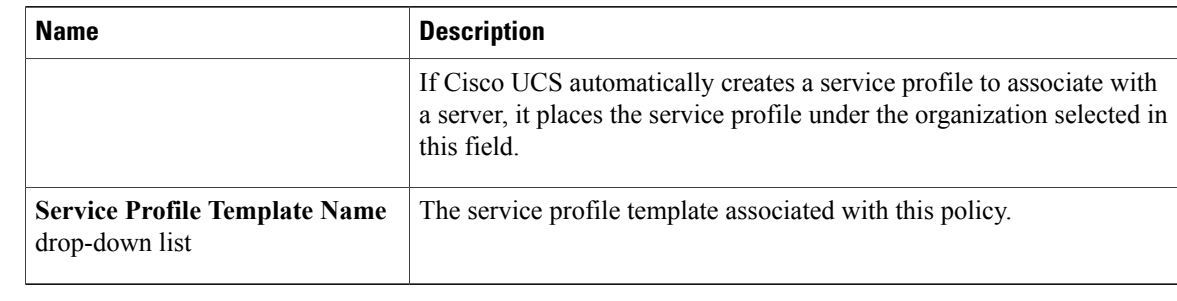

**Step 7** Click **OK**.

## **Deleting an Autoconfiguration Policy**

### **Procedure**

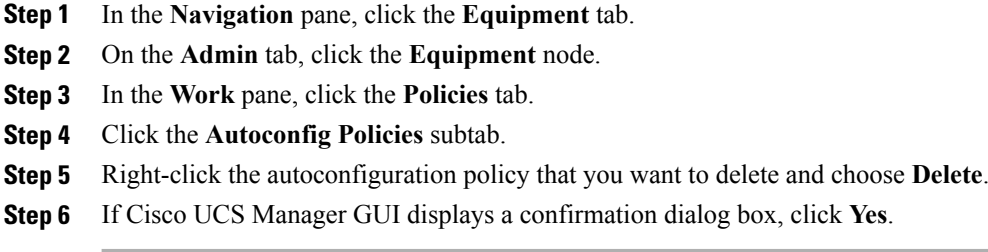

# <span id="page-29-0"></span>**Configuring Server Discovery Policies**

## **Server Discovery Policy**

This discovery policy determines how the system reacts when you add a new server. If you create a server discovery policy, you can control whether the system conducts a deep discovery when a server is added to a chassis, or whether a user must first acknowledge the new server. By default, the system conducts a full discovery.

If you create a server discovery policy, the following occurs when a new server starts:

- **1** The qualification in the server discovery policy is executed against the server.
- **2** If the server meets the required qualifications, Cisco UCS Manager applies the following to the server:
	- Depending upon the option selected for the action, either discovers the new server immediately or waits for a user to acknowledge the new server
	- Applies the scrub policy to the server

## **Creating a Server Discovery Policy**

### **Before You Begin**

If you plan to associate this policy with a server pool, create server pool policy qualifications.

#### **Procedure**

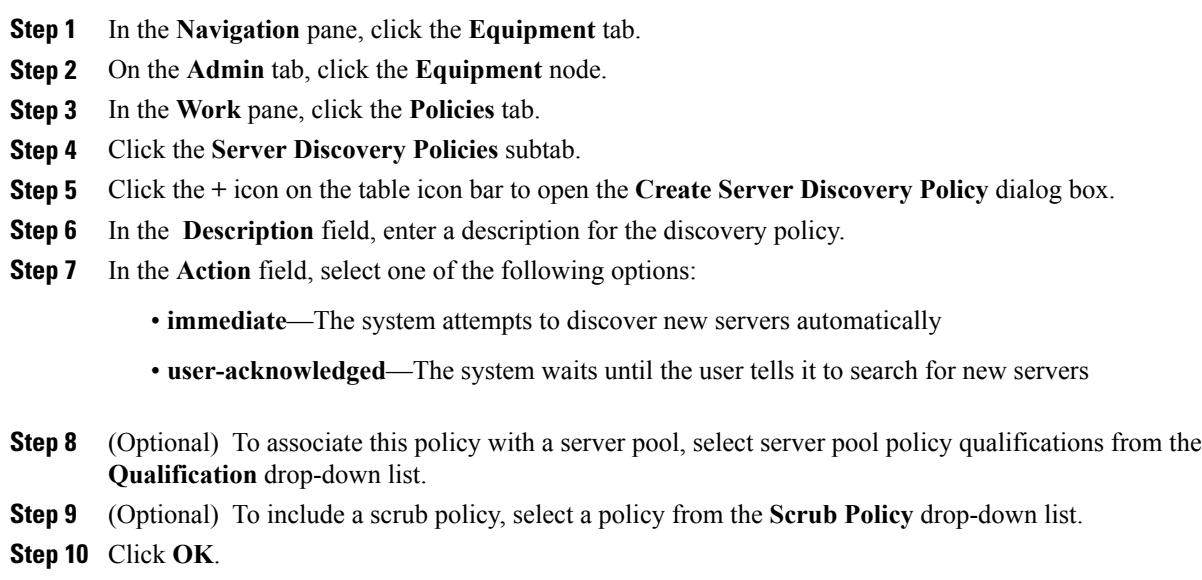

### **What to Do Next**

Include the server discovery policy in a service profile and/or template.

# **Deleting a Server Discovery Policy**

### **Procedure**

- **Step 1** In the **Navigation** pane, click the **Equipment** tab.
- **Step 2** On the **Admin** tab, click the **Equipment** node.
- **Step 3** In the **Work** pane, click the **Policies** tab.
- **Step 4** Click the **Server Discovery Policies** subtab.
- **Step 5** Right-click the server discover policy that you want to delete and choose **Delete**.
- **Step 6** If Cisco UCS Manager GUI displays a confirmation dialog box, click **Yes**.

# <span id="page-31-0"></span>**Configuring Server Inheritance Policies**

## **Server Inheritance Policy**

This policy is invoked during the server discovery process to create a service profile for the server. All service profiles created from this policy use the values burned into the blade at manufacture. The policy performs the following:

- Analyzes the inventory of the server
- If configured, assigns the server to the selected organization
- Creates a service profile for the server with the identity burned into the server at manufacture

You cannot migrate a service profile created with this policy to another server.

## **Creating a Server Inheritance Policy**

### **Procedure**

- **Step 1** In the **Navigation** pane, click the **Equipment** tab.
- **Step 2** On the **Admin** tab, click the **Equipment** node.
- **Step 3** In the **Work** pane, click the **Policies** tab.
- **Step 4** Click the **Server Inheritance Policies** subtab.
- **Step 5** On the icon bar to the right of the table, click **+**. If the **+** icon is disabled, click an entry in the table to enable it.

#### **Step 6** In the **Create Server Inheritance Policy** dialog box, complete the following fields:

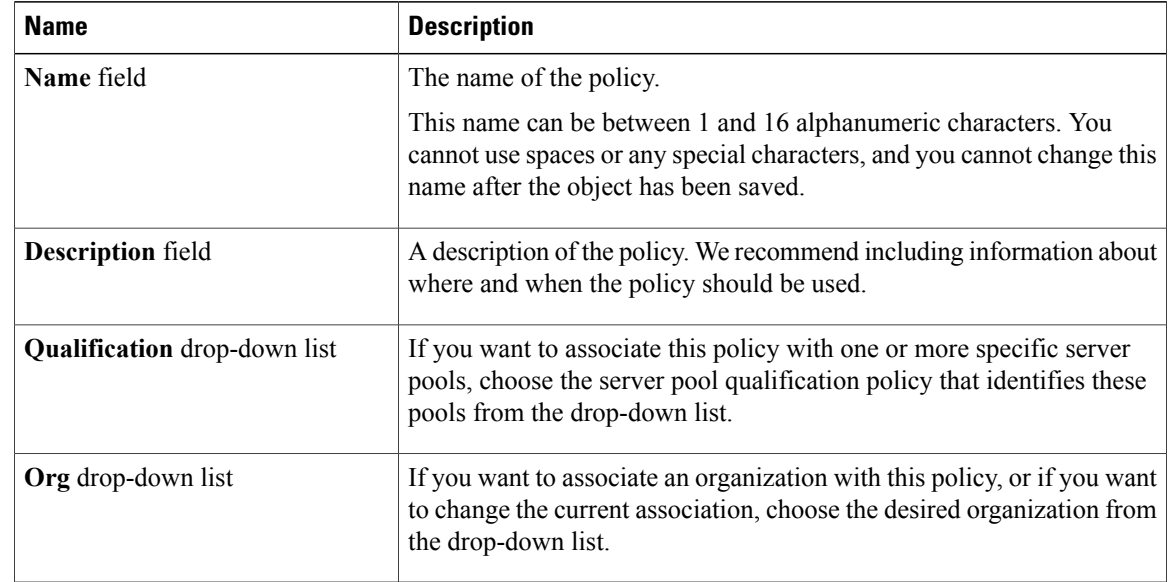

**Step 7** Click **OK**.

# **Deleting a Server Inheritance Policy**

#### **Procedure**

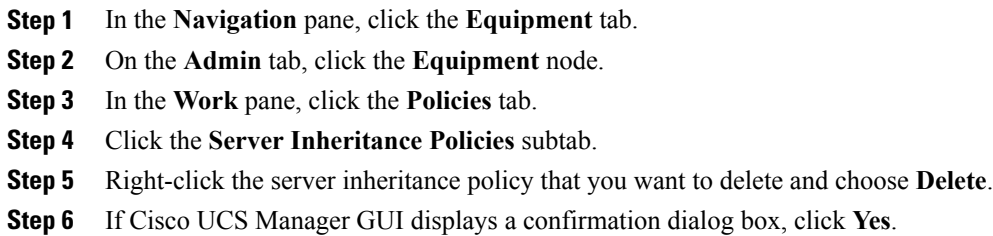

# <span id="page-32-0"></span>**Configuring Server Pool Policies**

### **Server Pool Policy**

This policy is invoked during the server discovery process. It determines what happens if server pool policy qualifications match a server to the target pool specified in the policy.

If a server qualifies for more than one pool and those pools have server pool policies, the server is added to all those pools.

### **Creating a Server Pool Policy**

#### **Before You Begin**

This policy requires that one or more of the following resources already exist in the system:

- A minimum of one server pool
- Server pool policy qualifications, if you choose to have servers automatically added to pools

#### **Procedure**

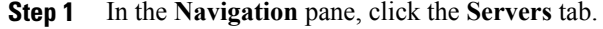

**Step 2** On the **Servers** tab, expand **Servers** ➤ **Policies**.

**Step 3** Expand the node for the organization where you want to create the policy. If the system does not include multi-tenancy, expand the **root** node.

|  |  | <b>Step 4</b> Right-click Server Pool Policies and select Create Server Pool Policy. |  |  |  |  |  |
|--|--|--------------------------------------------------------------------------------------|--|--|--|--|--|
|--|--|--------------------------------------------------------------------------------------|--|--|--|--|--|

**Step 5** In the **Create Server Pool Policy** dialog box, complete the following fields:

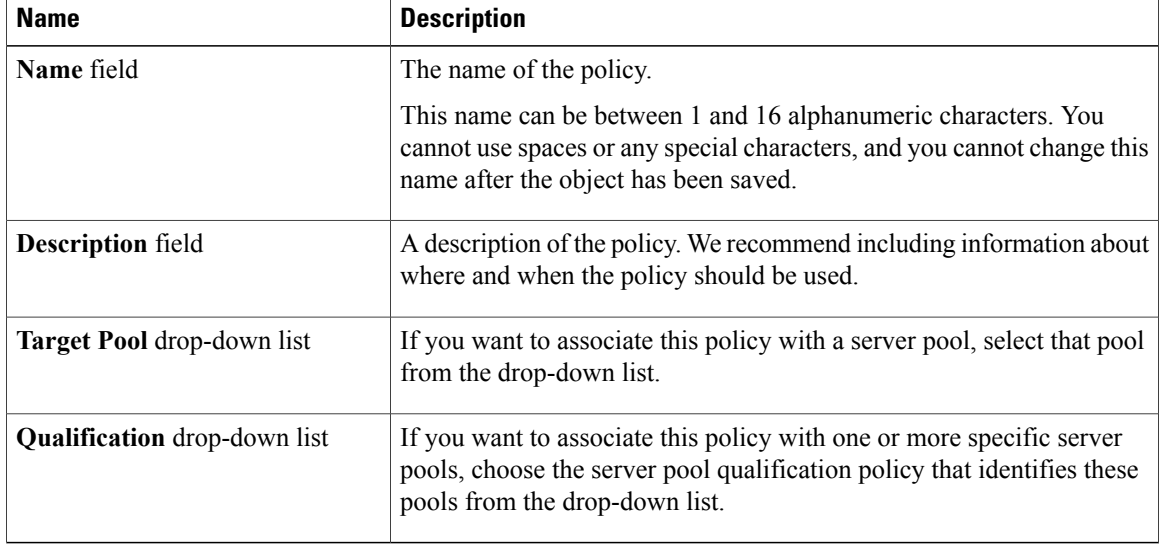

**Step 6** Click **OK**.

# **Deleting a Server Pool Policy**

#### **Procedure**

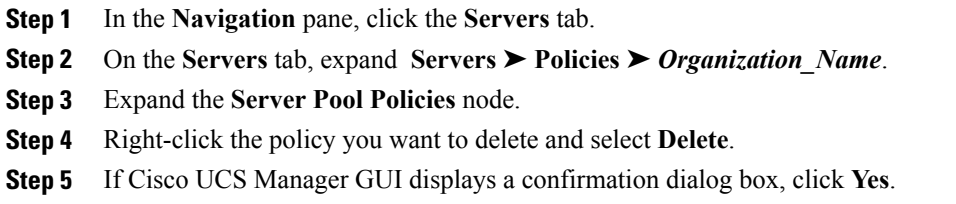

# <span id="page-33-0"></span>**Configuring Server Pool Policy Qualifications**

## **Server Pool Policy Qualifications**

This policy qualifies servers based on the inventory of a server conducted during the discovery process. The qualifications are individual rules that you configure in the policy to determine whether a server meets the selection criteria. For example, you can create a rule that specifies the minimum memory capacity for servers in a data center pool.

Qualifications are used in other policies to place servers, not just by the server pool policies. For example, if a server meets the criteria in a qualification policy, it can be added to one or more server pools or have a service profile automatically associated with it.

You can use the server pool policy qualifications to qualify servers according to the following criteria:

- Adapter type
- Chassis location
- Memory type and configuration
- CPU cores, type, and configuration
- Storage configuration and capacity
- Server model

Depending upon the implementation, you may configure several policies with server pool policy qualifications including the following:

- Autoconfiguration policy
- Chassis discovery policy
- Server discovery policy
- Server inheritance policy
- Server pool policy

## **Creating Server Pool Policy Qualifications**

#### **Procedure**

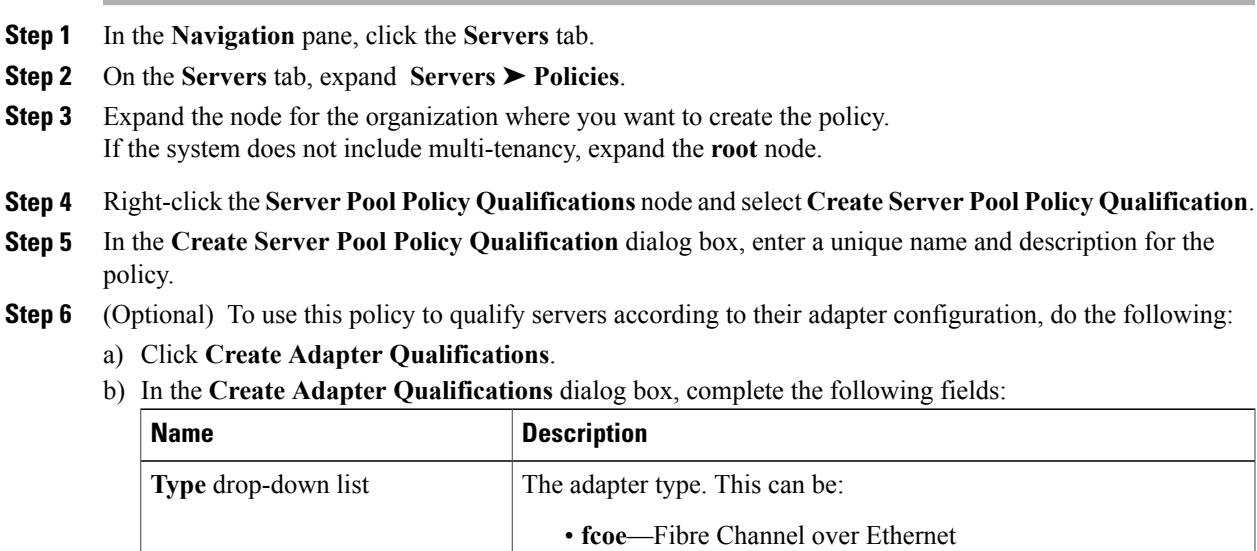

• **non-virtualized-eth-if**

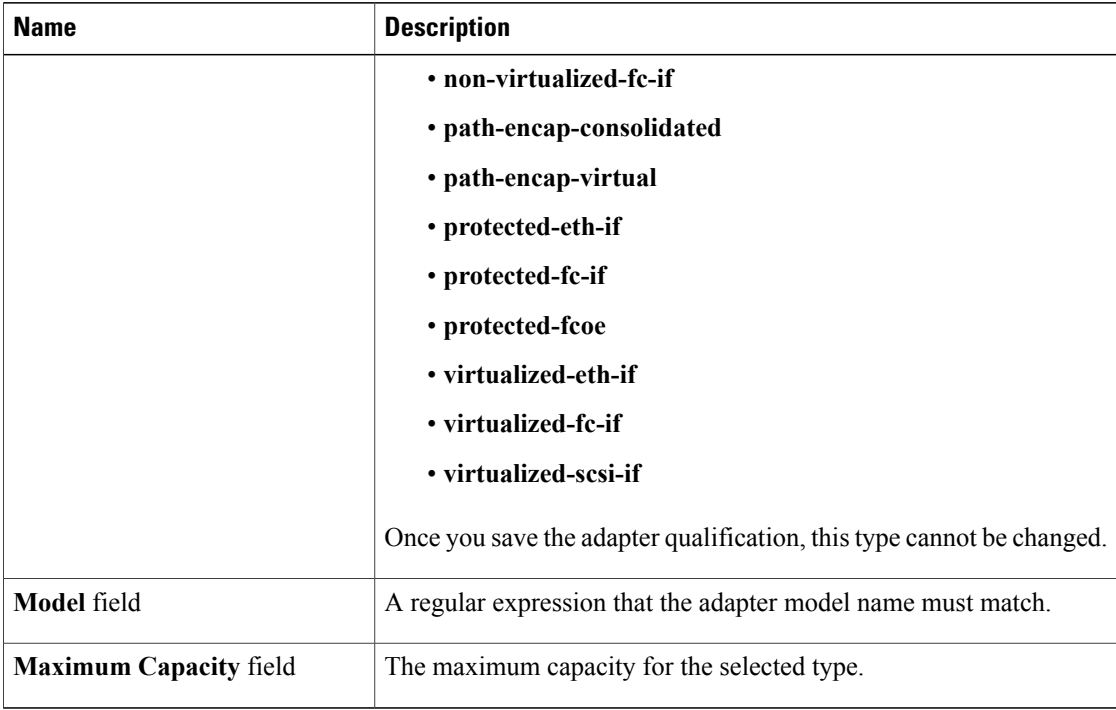

#### c) Click **OK**.

- **Step 7** (Optional) To use this policy to qualify servers according to the chassis in which they physically reside, do the following:
	- a) Click **Create Chassis/Server Qualifications**.
	- b) In the **Chassis Qualifications** area of the **Create Chassis andServer Qualifications** dialog box, complete the following fields to specify the range of chassis you want to use:
		- **First Chassis ID** field—The first chassis ID from which server pools associated with this policy can draw.
		- **Number of Chassis** field—The total number of chassis to include in the pool, starting with the chassis identified in the **First Chassis ID** field.

#### **Example:**

For example, if you want to use chassis 5, 6, 7, and 8, enter 5 in the **First Chassis ID** field and 4 in the **Number of Chassis** field. If you want to use only chassis 3, enter 3 in the **First Chassis ID** field and 1 in the **Number of Chassis** field.

- If you want to use chassis 5, 6, and 9, create a chassis/server qualification for the range 5-6 and another qualification for chassis 9. You can add as many chassis/server qualifications as needed. **Tip**
- c) Click **Finish**.
- **Step 8** (Optional) To use this policy to qualify servers according to both the chassis and slot in which they physically reside, do the following:
	- a) Click **Create Chassis/Server Qualifications**.
	- b) In the **Chassis Qualifications** area of the **Create Chassis andServer Qualifications** dialog box, complete the following fields to specify the range of chassis you want to use:
- **First Chassis ID** field—The first chassis ID from which server pools associated with this policy can draw.
- **Number of Chassis** field—The total number of chassis to include in the pool, starting with the chassis identified in the **First Chassis ID** field.
- c) In the **Server Qualifications** table, click **Add**.
- d) In the **Create Server Qualifications** dialog box, complete the following fields to specify the range of server locations you want to use:
	- **First Slot ID** field—The first slot ID from which server pools associated with this policy can draw.
	- **Number of Slots** field—The total number of slots from which server pools associated with this policy can draw.
- e) Click **Finish Stage**.
- f) To add another range of slots, click **Add** and repeat steps d and e.
- g) When you have finished specifying the slot ranges, click **Finish**.
- **Step 9** (Optional) To use this policy to qualify servers according to their memory configuration, do the following:
	- a) Click **Create Memory Qualifications**.
	- b) In the **Create Memory Qualifications** dialog box, complete the following fields:

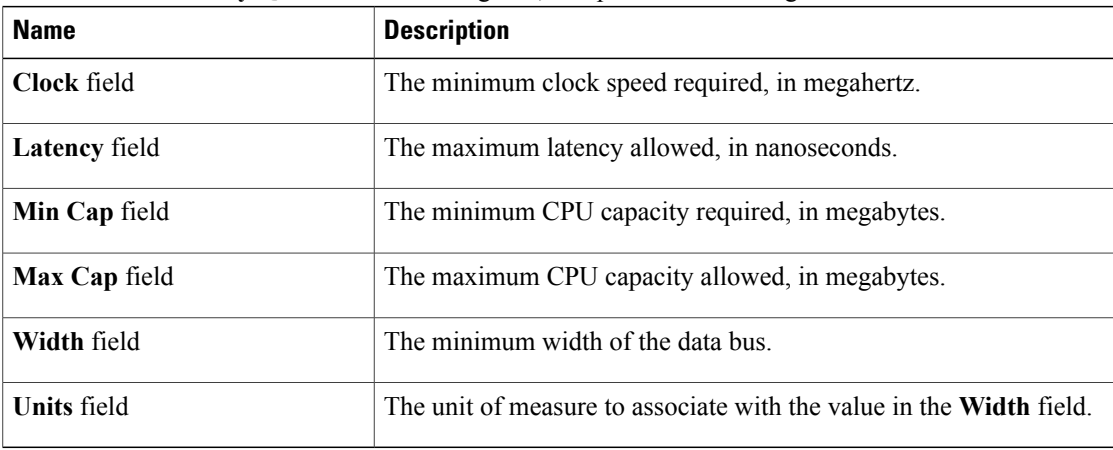

- c) Click **OK**.
- **Step 10** (Optional) To use this policy to qualify servers according to their CPU/Cores configuration, do the following:
	- a) Click **Create CPU/Cores Qualifications**.
	- b) In the **Create CPU/Cores Qualifications** dialog box, complete the following fields:

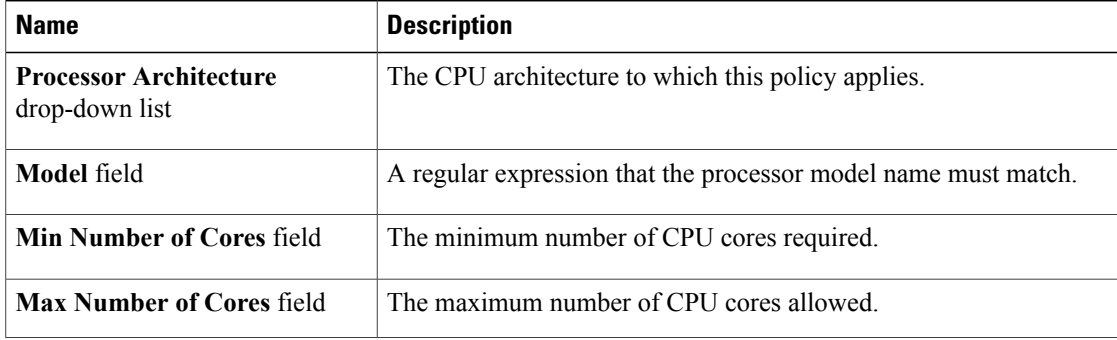

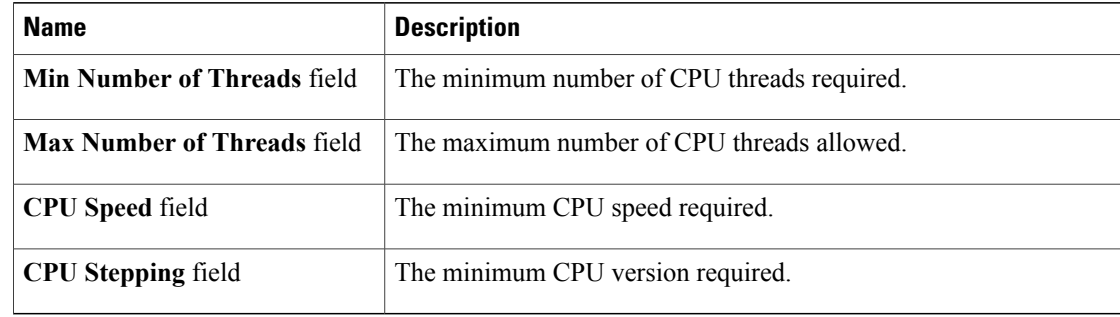

- c) Click **OK**.
- **Step 11** (Optional) To use this policy to qualify servers according to their storage configuration and capacity, do the following:
	- a) Click **Create Storage Qualifications**.
	- b) In the **Create Storage Qualifications** dialog box, complete the following fields:

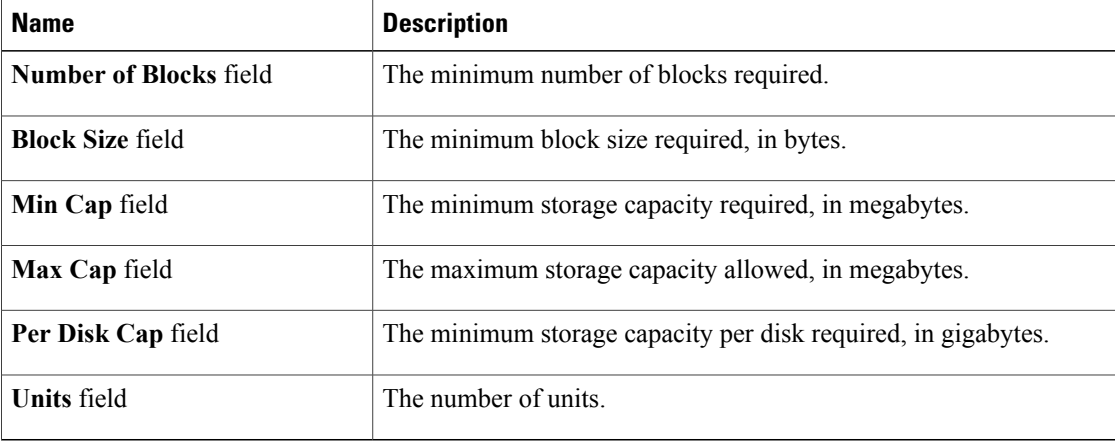

- c) Click **OK**.
- **Step 12** (Optional) To use this policy to qualify servers according to the model of the server, do the following:
	- a) Click **Create Server Model Qualifications**.
	- b) In the **Create Server Model Qualifications** dialog box, enter a regular expression that the server model must match in the **Model** field.
	- c) Click **OK**.
- **Step 13** Verify the qualifications in the table and correct if necessary.
- **Step 14** Click **OK**.

## **Deleting Server Pool Policy Qualifications**

#### **Procedure**

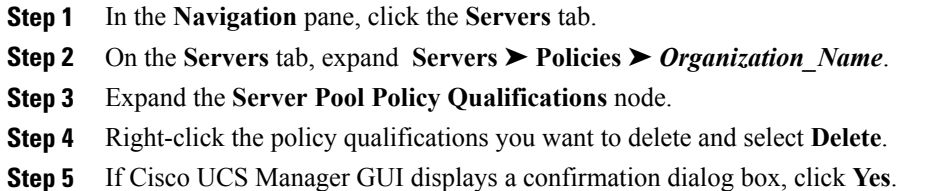

### **Deleting Qualifications from Server Pool Policy Qualifications**

Use this procedure to modify Server Pool Policy Qualifications by deleting one or more sets of qualifications.

#### **Procedure**

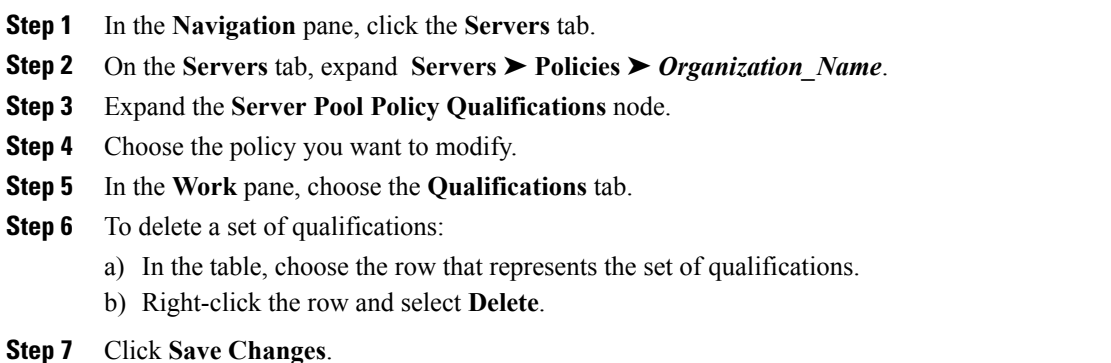

# <span id="page-38-0"></span>**Configuring vNIC/vHBA Placement Policies**

## **vNIC/vHBA Placement Policies**

vNIC/vHBA placement policies are used to assign vNICs or vHBAs to the physical adapters on a server. Each vNIC/vHBA placement policy contains two virtual network interface connections (vCons) that are virtual representations of the physical adapters. When a vNIC/vHBA placement policy is assigned to a service profile, and the service profile is associated to a server, the vCons in the vNIC/vHBA placement policy are assigned to the physical adapters. For servers with only one adapter, both vCons are assigned to the adapter; for servers with two adapters, one vCon is assigned to each adapter.

You can assign vNICs or vHBAs to either of the two vCons, and they are then assigned to the physical adapters based on the vCon assignment during server association. Additionally, vCons use the following selection preference criteria to assign vHBAs and vNICs:

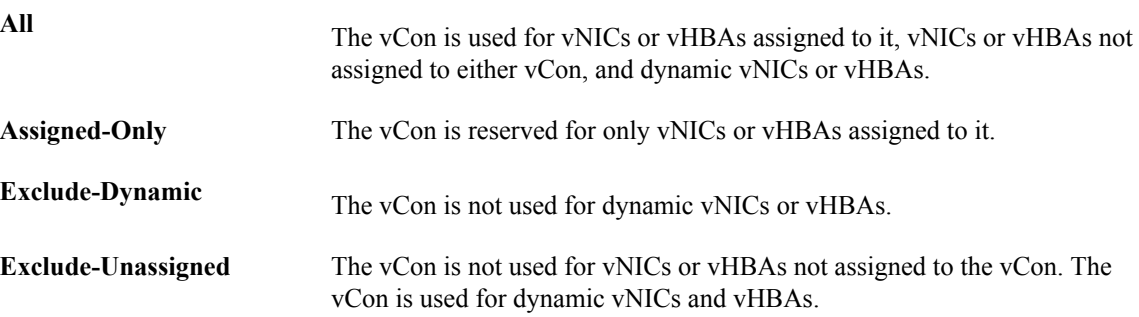

For servers with two adapters, if you do not include a vNIC/vHBA placement policy in a service profile, or you do not configure vCons for a service profile, Cisco UCS equally distributes the vNICs and vHBAs between the two adapters.

## **Creating a vNIC/vHBA Placement Policy**

### **Procedure**

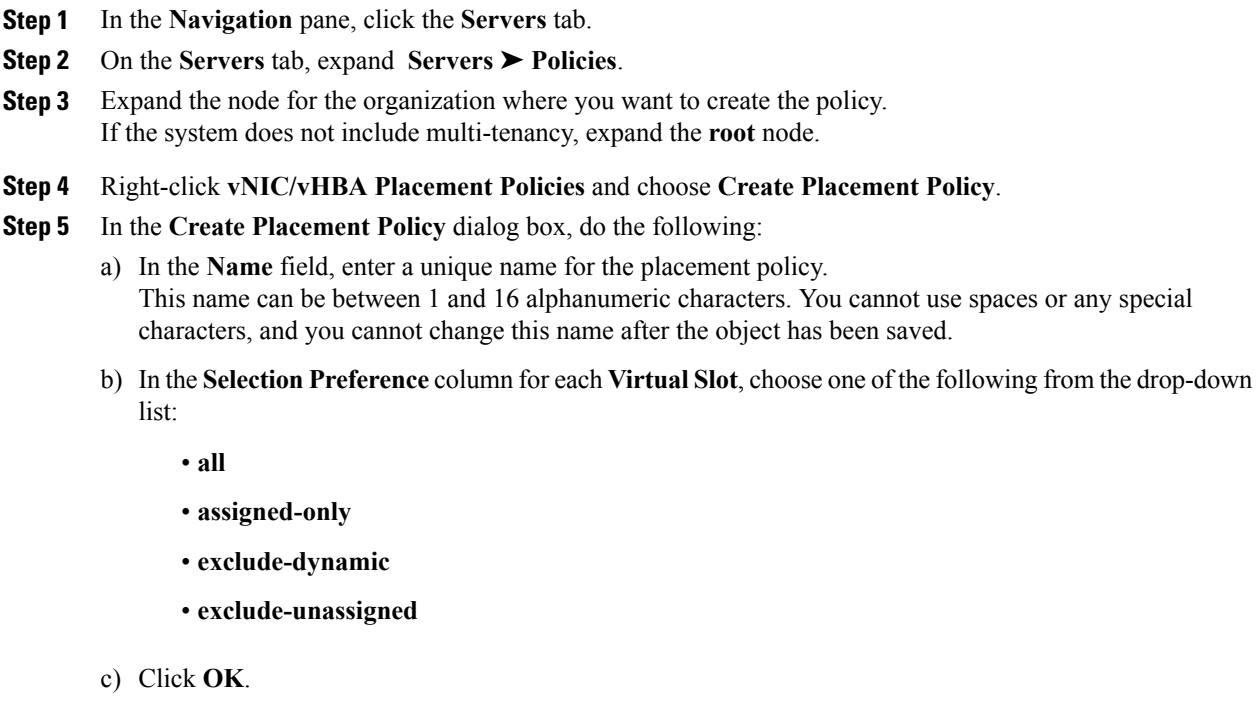

# **Deleting a vNIC/vHBA Placement Policy**

### **Procedure**

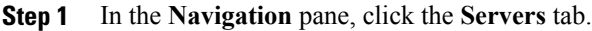

- **Step 2** On the **Servers** tab, expand **Servers** ➤ **Policies** ➤ *Organization\_Name*.
- **Step 3** Expand the **vNIC/vHBA Placement Policies** node.
- **Step 4** Right-click the policy you want to delete and choose **Delete**.
- **Step 5** If Cisco UCS Manager GUI displays a confirmation dialog box, click **Yes**.